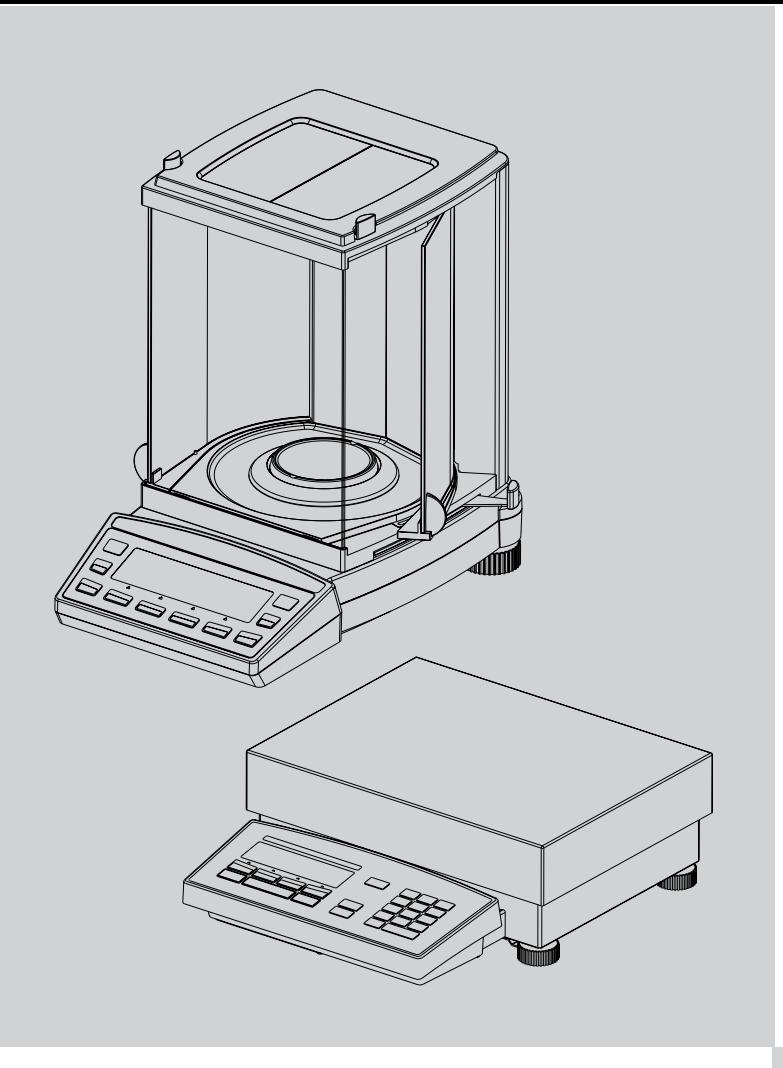

# *Precisa Balances Applications*

*Operating Instructions*

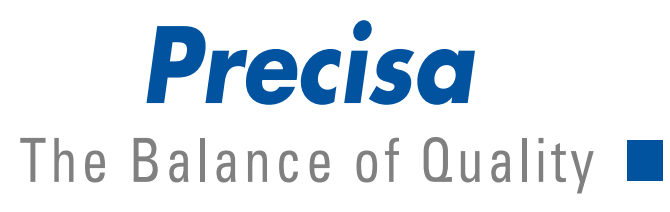

350-8113-000b2

## **Applications**

These Operating Instructions describe the special application programs for Precisa balances which are not already explained in the General Operating Instructions.

# **Copyright**

## **Precisa Gravimetrics AG**

Moosmattstrasse 32 CH-8953 Dietikon

Tel. +41-44-744 28 28 Fax.  $+41-44-744$  28 38 email service@precisa.ch

http://www.precisa.com

These Operating Instructions are protected by copyright. All rights reserved. No part of the Operating Instructions may be reproduced, processed, duplicated or published in any form by photocopying, microfilming, reprinting or other processes, in particular electronic means, without the written agreement of Precisa Gravimetrics AG.

© Precisa Gravimetrics AG, 8953 Dietikon, Switzerland, 2006.

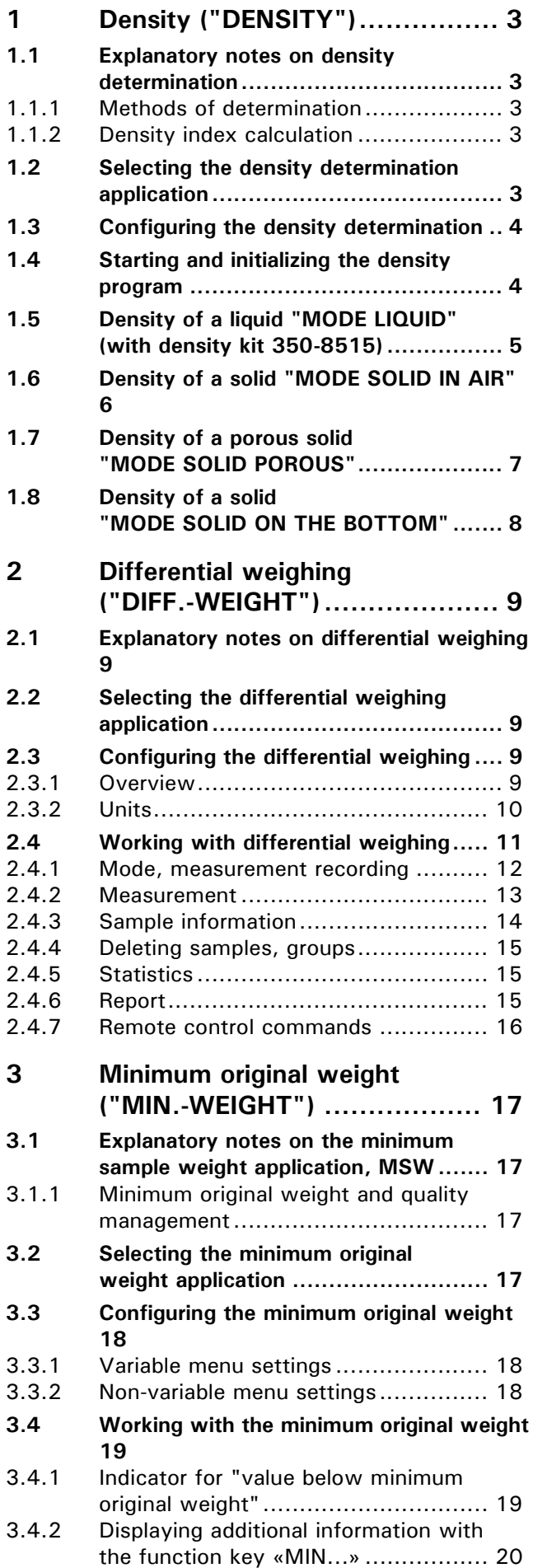

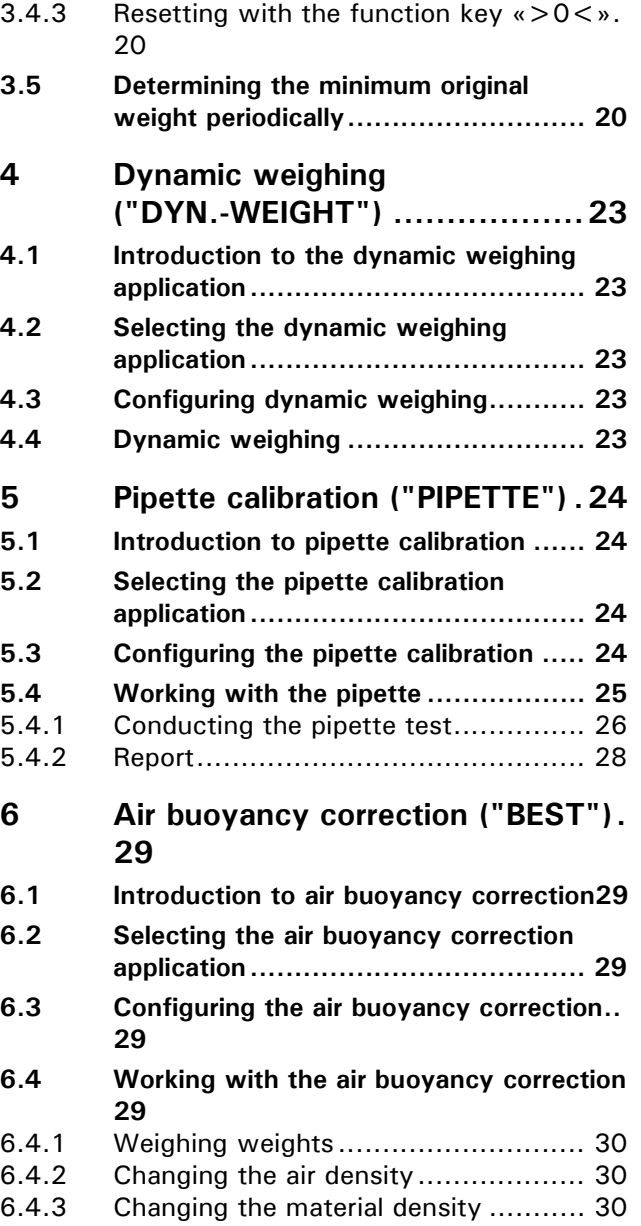

# <span id="page-4-0"></span>**1 Density ("DENSITY")**

## <span id="page-4-1"></span>**1.1 Explanatory notes on density determination**

## <span id="page-4-2"></span>**1.1.1 Methods of determination**

You can use the "DENSITY" workflow to determine the density of solids and liquids. You can choose between different methods of determination:

- ï "MODE LIQUID" : Density of a liquid (only with density determination kit 350-8515)
- ï "MODE SOLID IN AIR" : Density of a solid
- ï "MODE SOLID POROUS" : Density of a porous solid
- "MODE SOLID ON BOTTOM" : Density of a solid with a vessel on the weighing pan

## <span id="page-4-3"></span>**1.1.2 Density index calculation**

The density index indicates the percentage difference between two densities:

$$
Index = \frac{density_1 \cdot density_2}{density_1} \cdot 100\%
$$

The two densities are used such that density 1 is always  $>$  = density 2.

Either two consecutive densities are compared, or the last density determined is compared with the input reference density.

## <span id="page-4-4"></span>**1.2 Selecting the density determination application**

In order to activate the application menu, press the «MENU» key and select the "DENSITY" application.

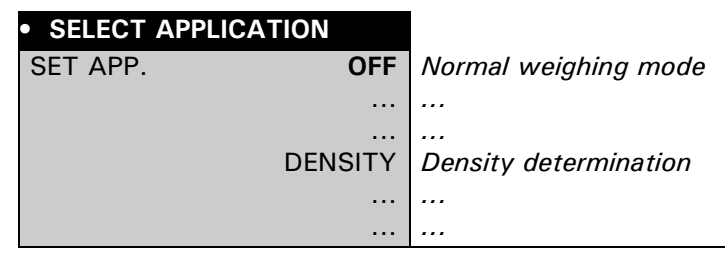

The submenus which are required for defining the density determination are now displayed in the "SETUP APPLICATION" menu.

## <span id="page-5-0"></span>**1.3 Configuring the density determination**

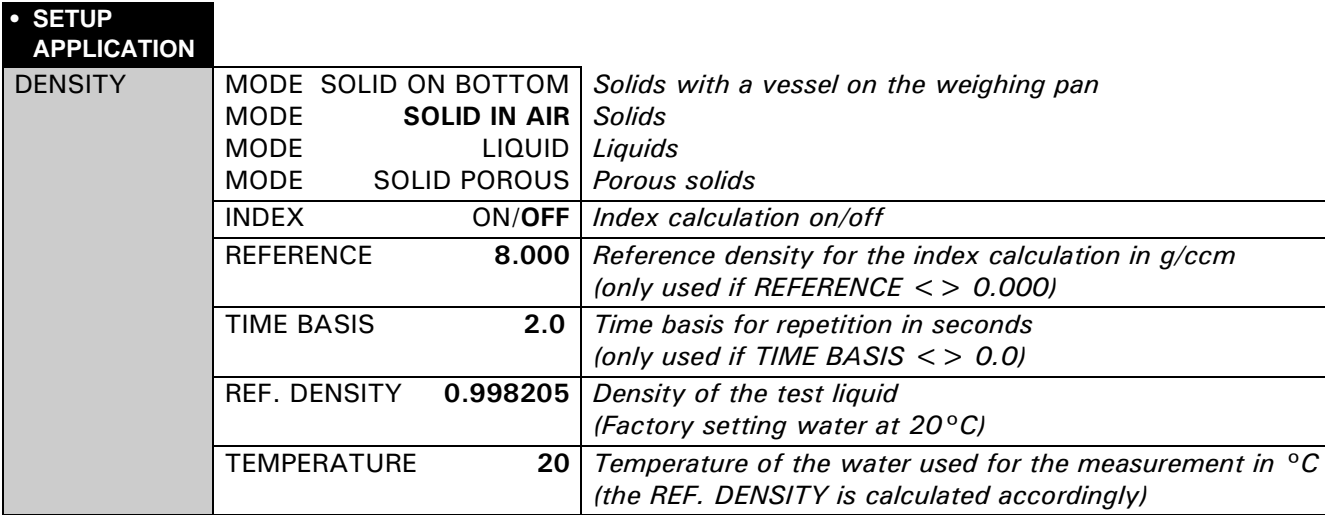

## <span id="page-5-1"></span>**1.4 Starting and initializing the density program**

Press  $\mathcal{F}$ » briefly to go to the density program.

If "LIQUID MODE" is set, it goes directly to the density measurement. The following display appears in all other modes:

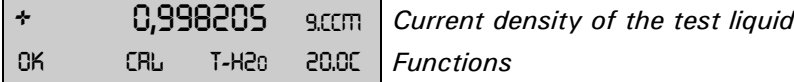

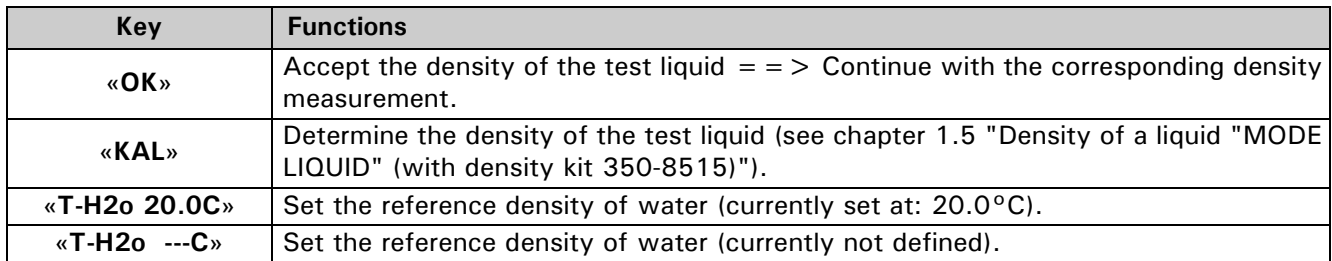

## <span id="page-6-0"></span>**1.5 Density of a liquid "MODE LIQUID" (with density kit 350-8515)**

This method is used to determine the density of a liquid. A glass vessel is used for this with a volume of 10  $cm<sup>3</sup>$  or 100 cm<sup>3</sup>.

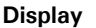

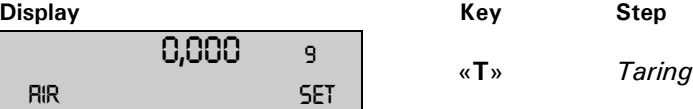

Hang the glass vessel from the below-balance hook (fig. 1).

\n
$$
\star
$$
  $\mathsf{CH},\mathsf{S}$   $\uparrow$   $\uparrow$   $\uparrow$   $\uparrow$   $\uparrow$   $\downarrow$   $\uparrow$   $\downarrow$   $\uparrow$   $\downarrow$   $\downarrow$ 

Place the container and liquid on the balance and lower in the glass vessel (the glass vessel must not touch the bottom) (fig. 2).

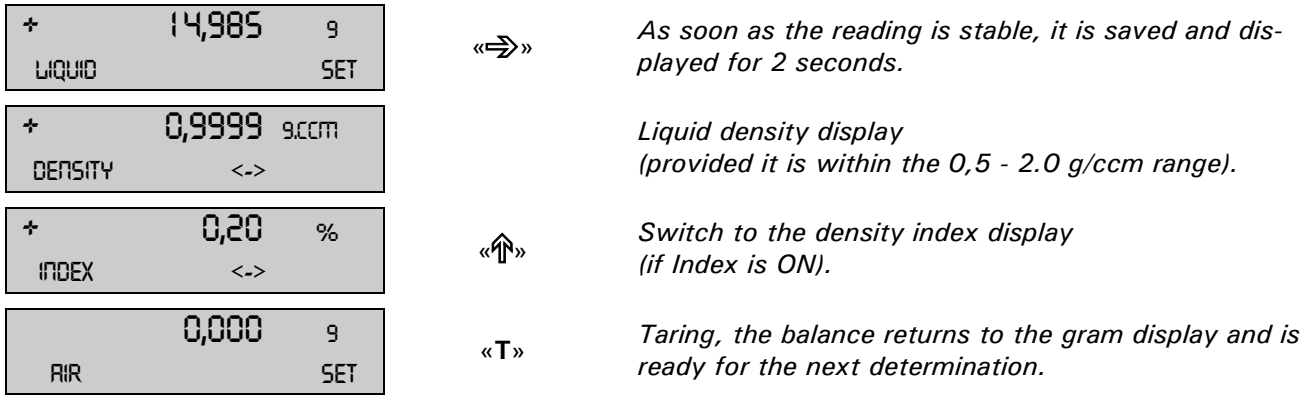

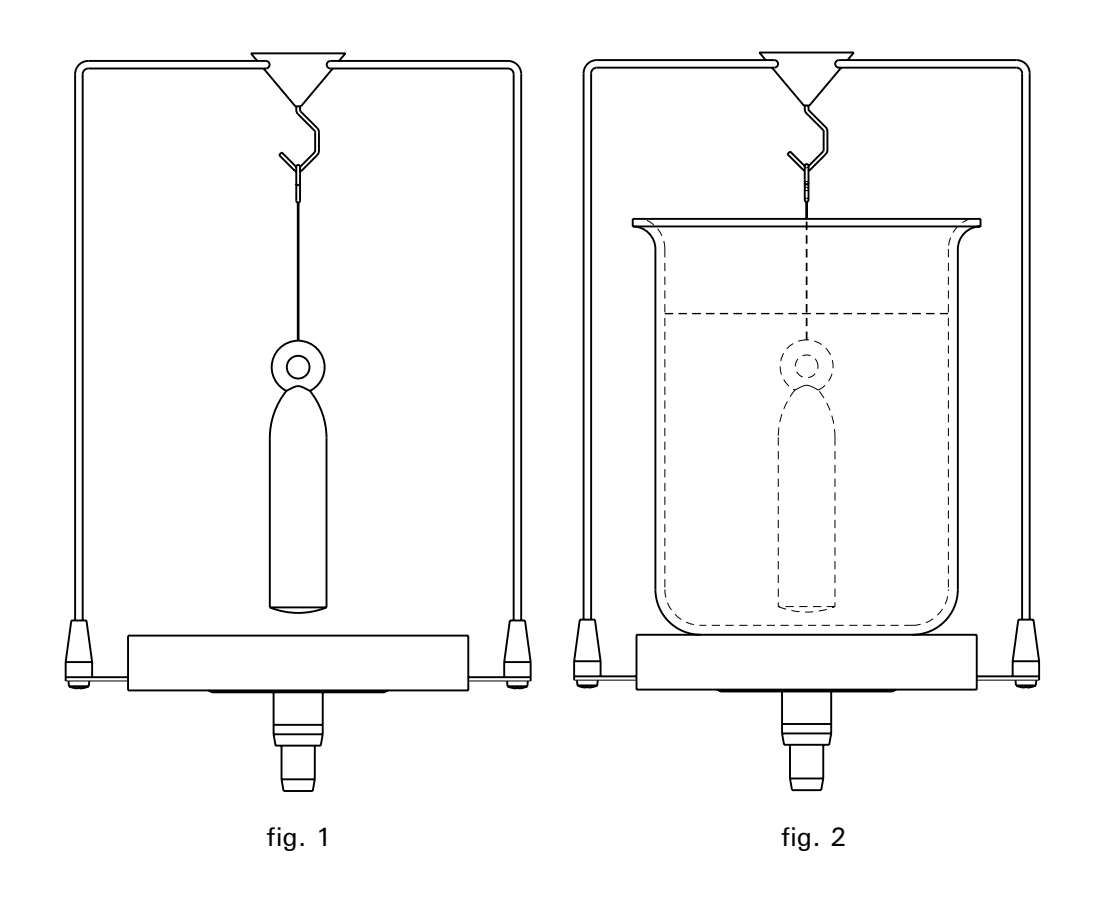

## <span id="page-7-0"></span>**1.6 Density of a solid "MODE SOLID IN AIR"**

This method is used to determine the density of a solid. The double beaker is required for this. The thermometer is used to monitor the temperature of the test liquid in the container.

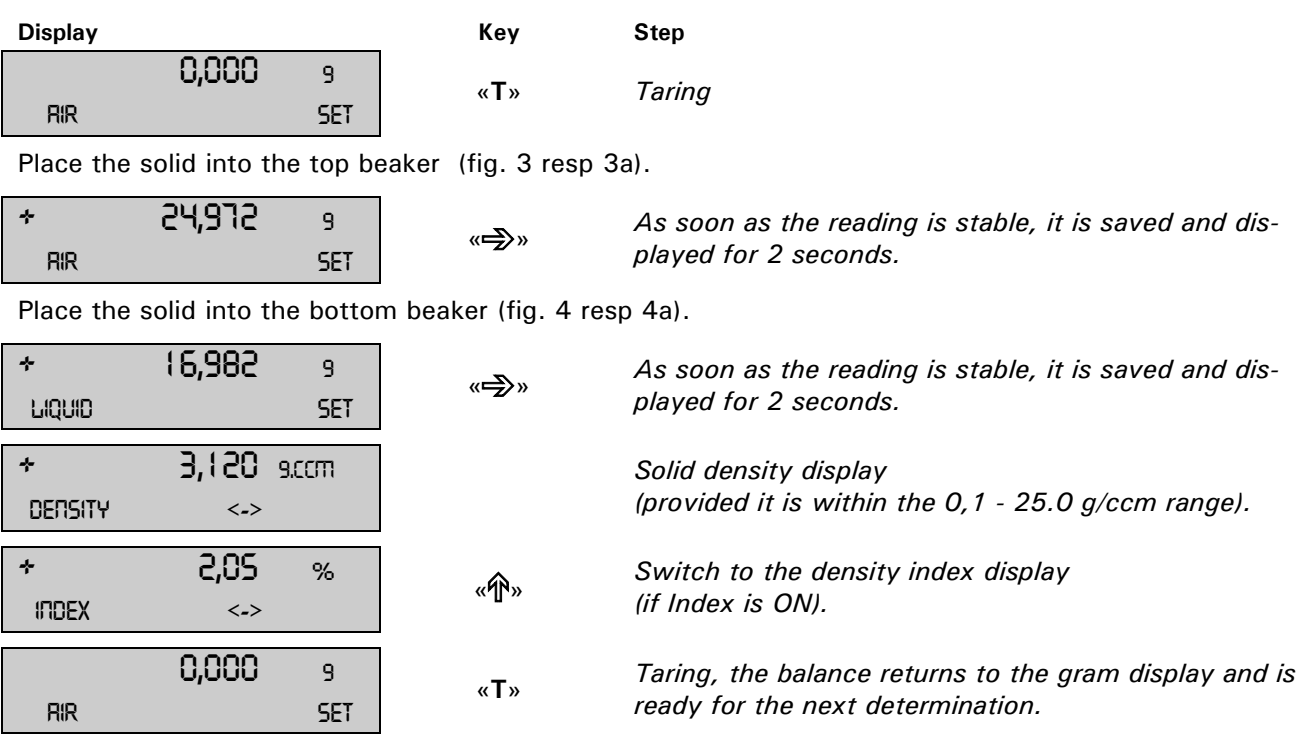

**Density determination using a density determination set** Order number see Accessories series 320

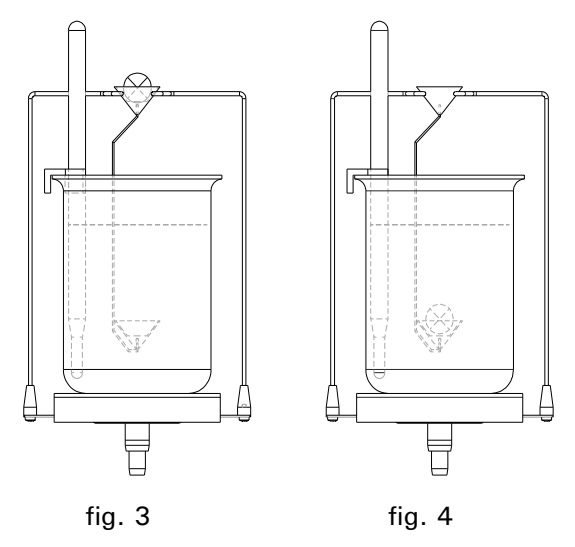

**Density determination using below balance weighing** Order number see Accessories of the respective

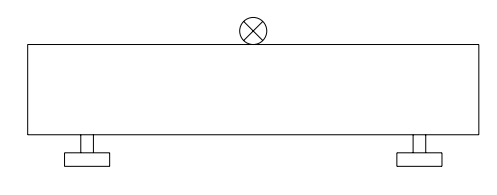

series

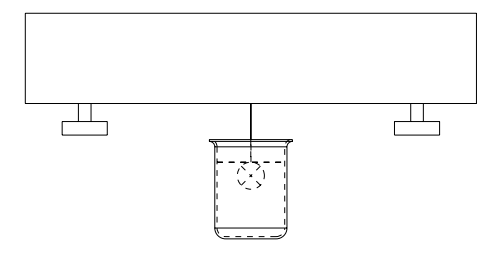

fig. 3a fig. 4a

## <span id="page-8-0"></span>**1.7 Density of a porous solid "MODE SOLID POROUS"**

This method is used to determine the density of a porous solid. The double beaker is required for this. The thermometer is used to monitor the temperature of the test liquid in the container.

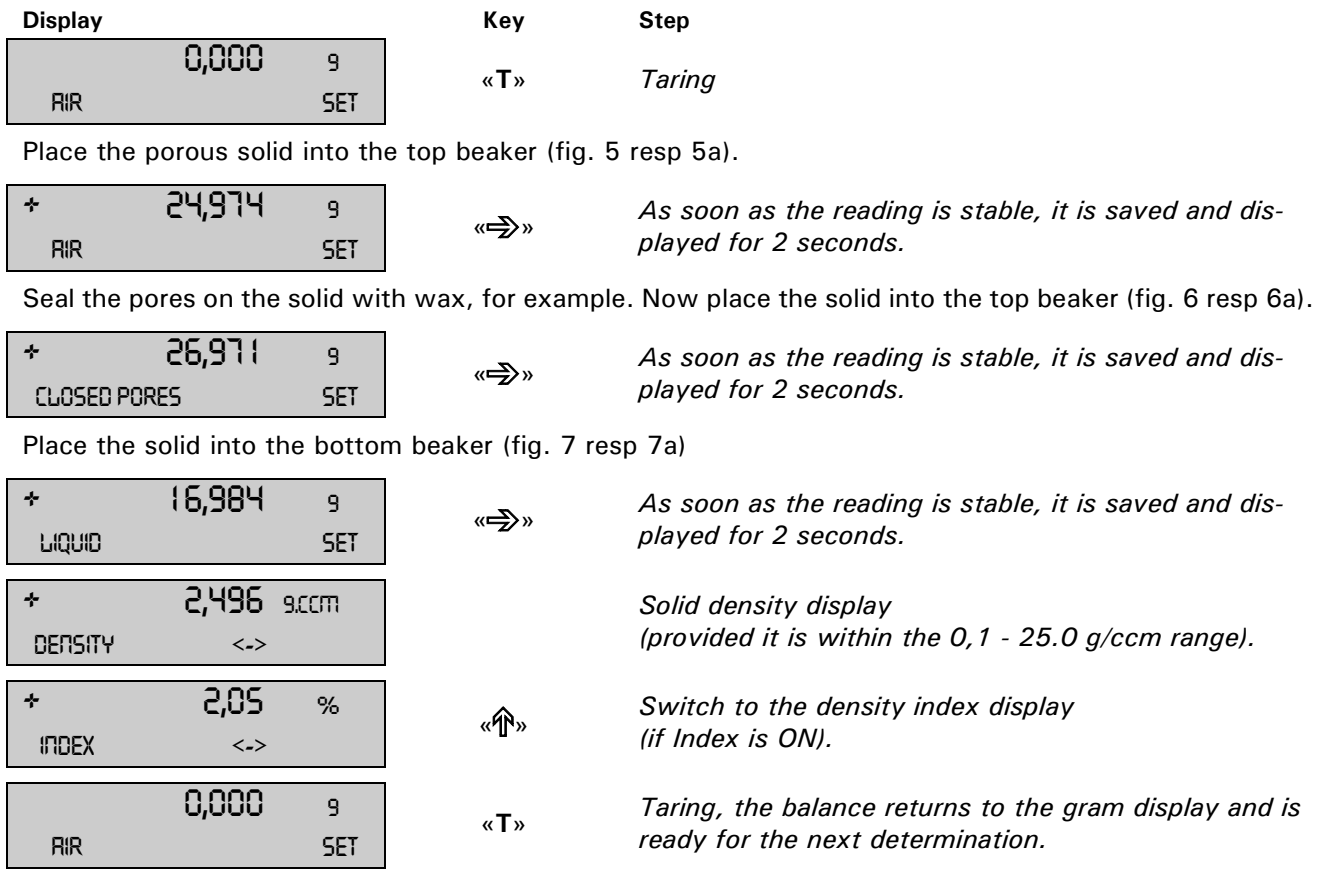

**Density determination using a density determination set** Order number see Accessories series 320

ſř

盲

**Density determination using below balance weighing** Order number see Accessories of the respectiv series

fig. 5 fig. 6 fig. 7

 $\mathbb{Z}^2$ 

目

븝

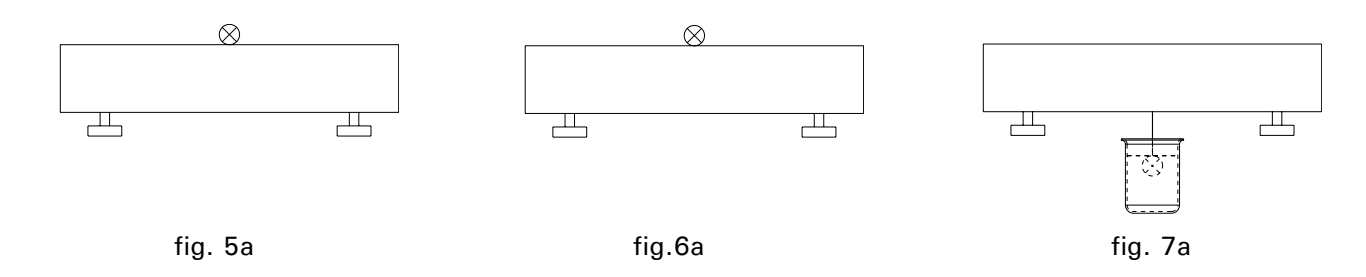

## <span id="page-9-0"></span>**1.8 Density of a solid "MODE SOLID ON THE BOTTOM"**

This method is used to determine the density of a solid; however, no auxiliary apparatus is required. The thermometer is used to monitor the temperature of the test liquid.

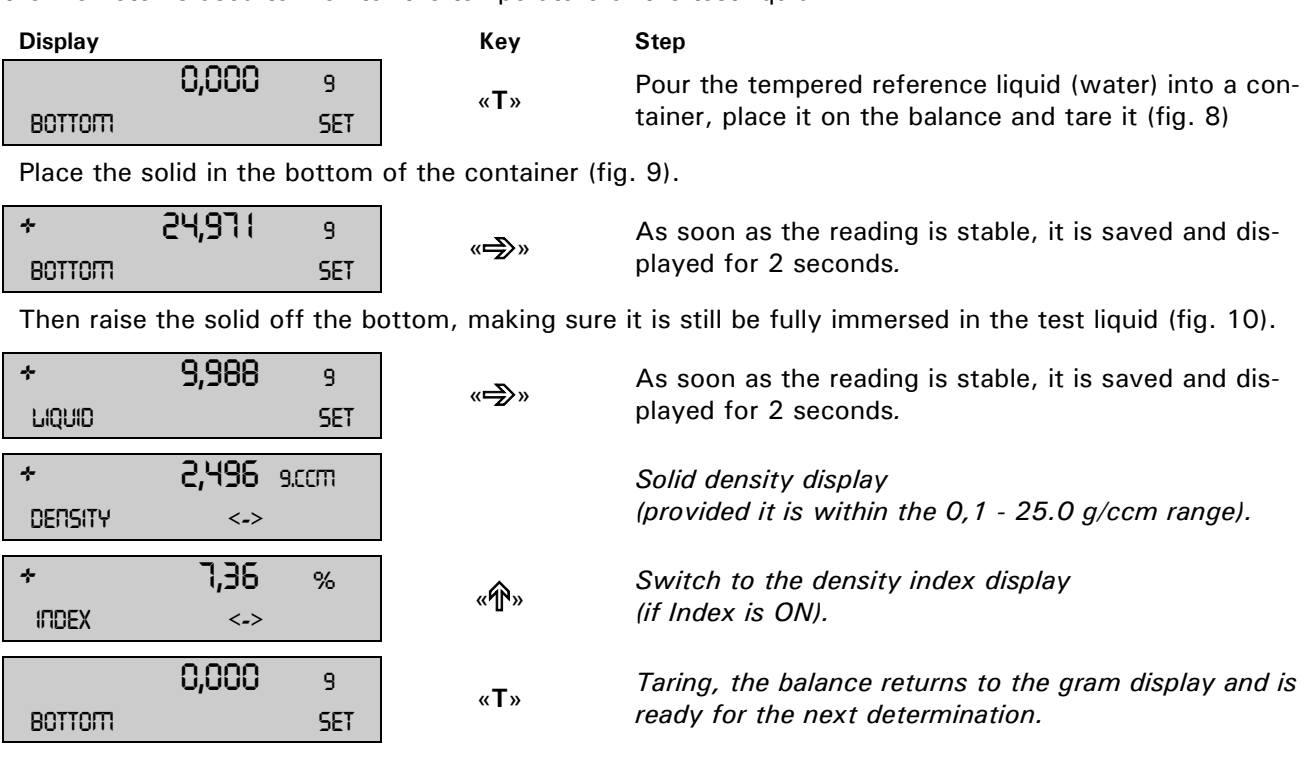

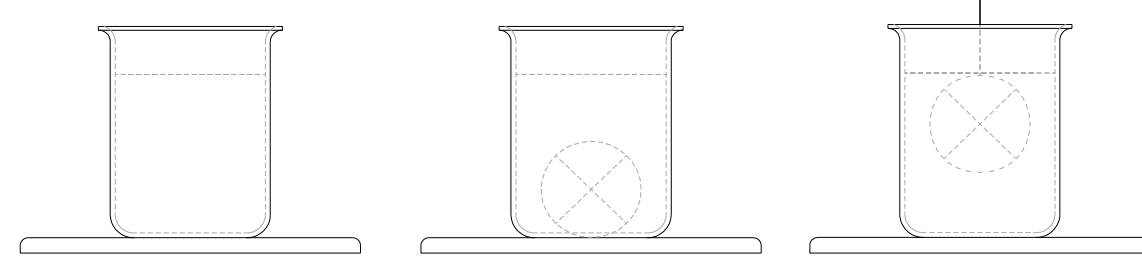

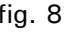

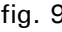

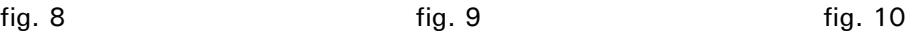

# <span id="page-10-0"></span>**2 Differential weighing ("DIFF.-WEIGHT")**

## <span id="page-10-1"></span>**2.1 Explanatory notes on differential weighing**

In the application differential weighing, samples are investigated for weight changes, the results logged in a report and collated in statistics.

In differential weighing the original weight of a sample is determined at the start of a measurement. Following the treatment of the sample, e.g. drying, ashing, vapor-depositing, coating, etc., the sample is reweighed, and the balance determines the difference between the two measurements. Each sample can be re-weighed up to three times. There is a selection of different units available for the display of the results.

Up to 500 samples can be measured, divided into a maximum of 10 groups. Statistics are compiled for each individual group.

There are four semi-automatic measuring sequences available for recording the measurements:

- Individual measuring sequence Record complete sample details with the tare weight, original weight and residual weight(s). Then move on to the next sample.
- Group 1 measuring sequence Record the tare weight and original weight of all the samples in a group at the start. Then determine all the residual weights for a sample and, after that, measure the residual weights for the next sample.
- Group 2 measuring sequence Record the tare weight and original weight of all the samples in a group at the start. Then determine the first residual weight for all the samples, followed by the second residual weight for all the samples, etc. - Series measuring sequence

First of all enter the tare weights of all the samples in the group, then record the original weights of all the samples and, after that, re-weigh all the samples.

## <span id="page-10-2"></span>**2.2 Selecting the differential weighing application**

In order to activate the application menu, press the «MENU» key and select the "DIFF.-WEIGHT" application.

#### **ï SELECT APPLICATION**

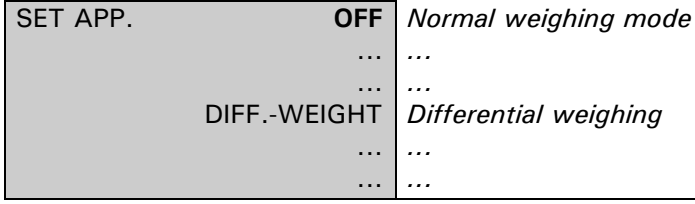

The submenus which are required for defining the differential weighing are now displayed in the "SETUP APPLICATION" menu.

## <span id="page-10-3"></span>**2.3 Configuring the differential weighing**

Various user-specific settings for the application differential weighing can be defined in the menu under "SETUP APPLICATION".

#### <span id="page-10-4"></span>**2.3.1 Overview**

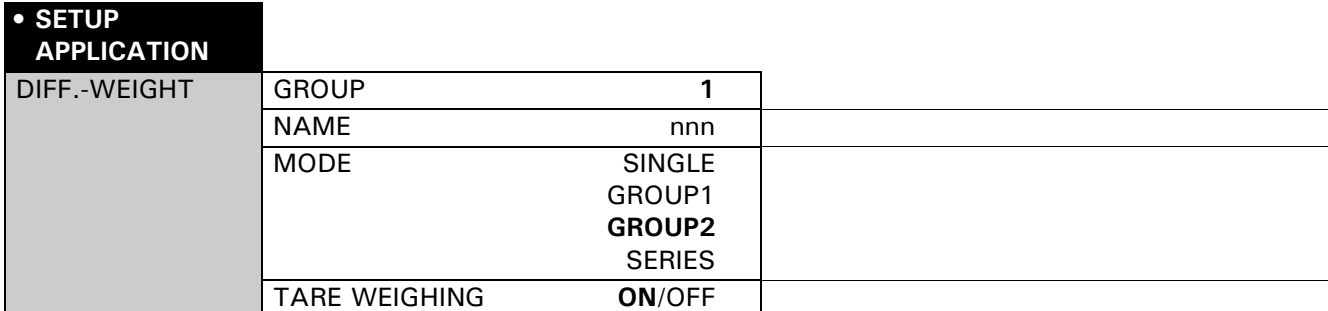

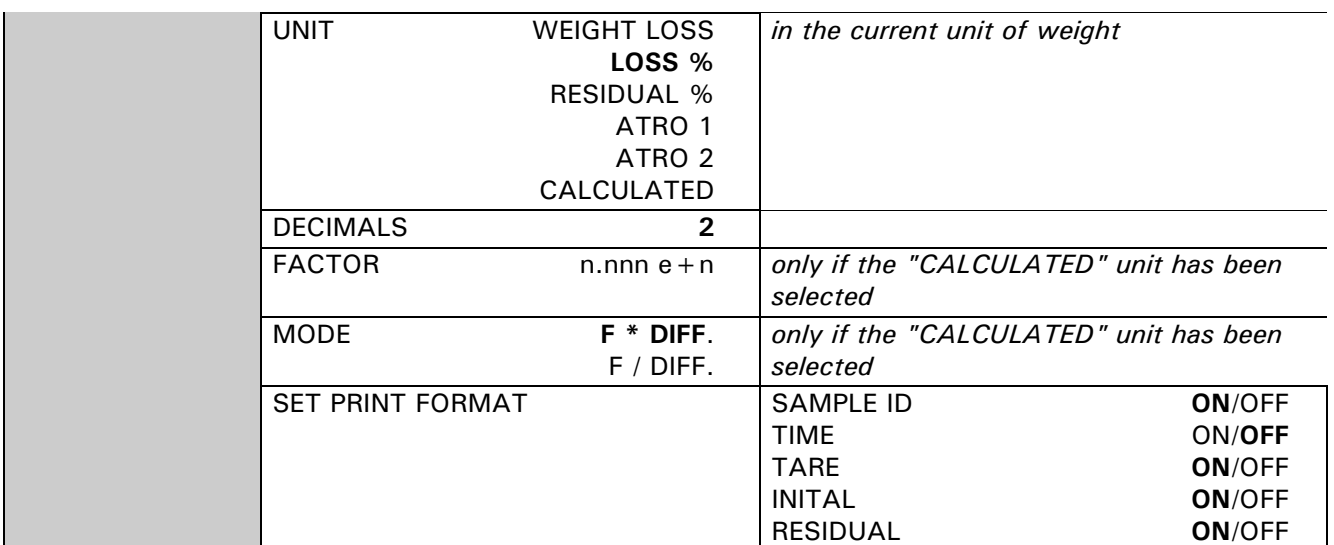

#### **"GROUP"**

Setting for the current group; 10 groups are possible.

The maximum of 500 samples which are possible can be freely distributed to the individual groups.

#### **"NAME"**

Definition of the group name with up to 10 characters. If all the samples in a group are deleted, the name of the group remains. The group name can only be deleted or changed in the menu under "SETUP APPLICATION".

#### **"MODE"**

There is a selection of four different measurement recording options [\(see chapter 2.4.1 "Mode,](#page-13-0)  [measurement recording"\)](#page-13-0).

#### **"TARE WEIGHING"**

Switching off the tare measurement. If the tare measurement function is switched off, this applies to all the measured samples.

#### **"UNIT"**

Setting for the unit in which the differential weight is to be calculated [\(see chapter 2.3.2 "Units"\)](#page-11-0).

#### **"DECIMALS"**

Definition of the number of decimal places to be shown in the result. The "WEIGHT LOSS" unit is displayed with the setting for the balance's current unit of weight.

#### **"FACTOR"**

Entry of the factor with which the difference in weight is to be offset. This option is only activated if the "CALCULATED" unit is selected.

#### **"MODE"**

Calculation method selection.

- Multiplying the factor by the difference between the original weight and the residual weight.

- Dividing the factor by the difference between the original weight and the residual weight.

This option is only activated if the "CALCULATED" unit is selected.

#### **"SET PRINT FORMAT"**

Definition of the report. The options marked "ON" are contained in the report and are printed [\(see chapter](#page-16-2)  [2.4.6 "Report"\).](#page-16-2)

#### <span id="page-11-0"></span>**2.3.2 Units**

The result of a differential weighing is displayed and printed for all the samples in the set unit. If the unit is changed, the analysis changes the calculation of the results for all the samples which have been measured previously. The selected unit is also used for the statistical analysis of a group.

#### **Calculation of the units**:

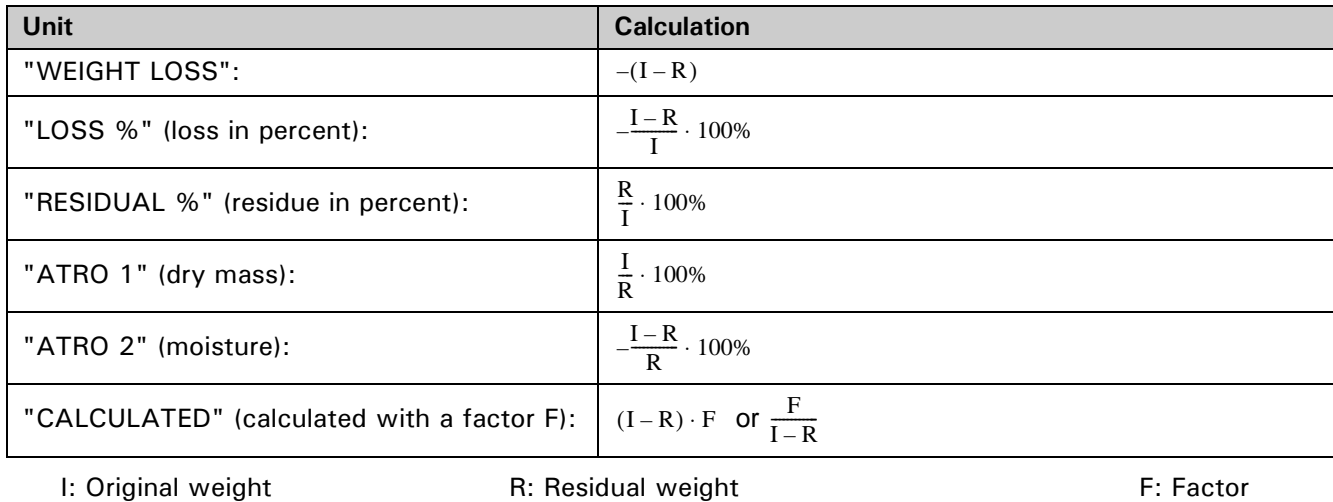

## <span id="page-12-0"></span>**2.4 Working with differential weighing**

Press  $\langle \mathbf{C}^* \rangle$  briefly to go to differential weighing.

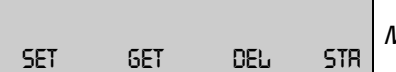

**Main menu differential weighing** 

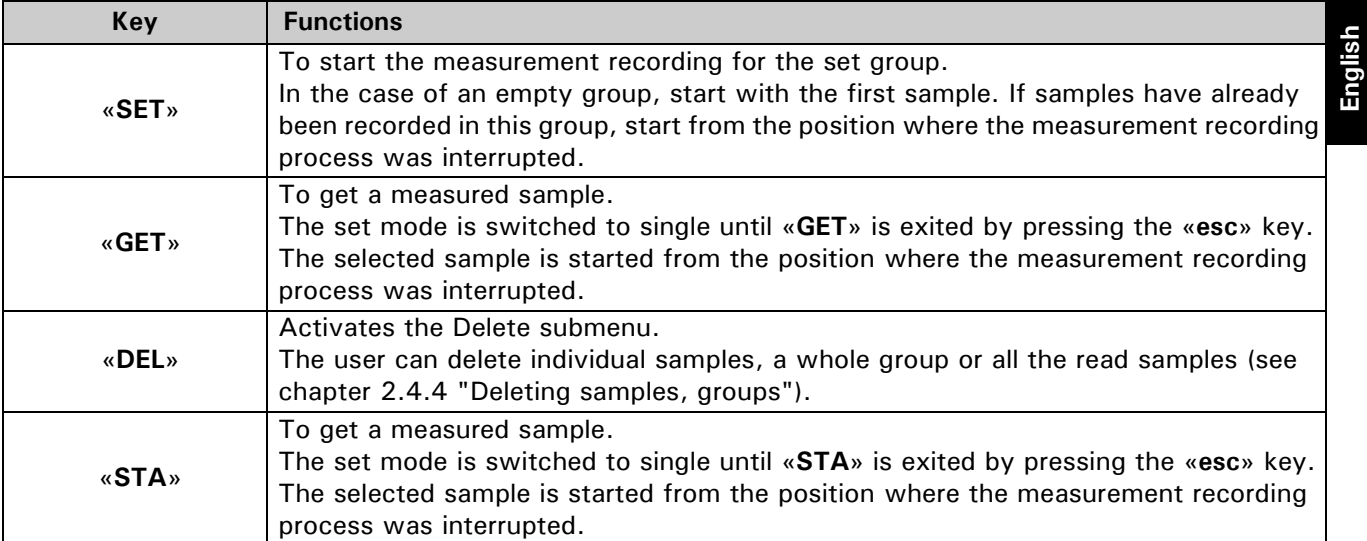

#### <span id="page-13-0"></span>**2.4.1 Mode, measurement recording**

There are four different options available for semiautomatic measurement recording.

Key:<br>T: Tare

I: Original weight **R1-R3: Residual weight 1-3** 

#### **Single**

**Group 1**

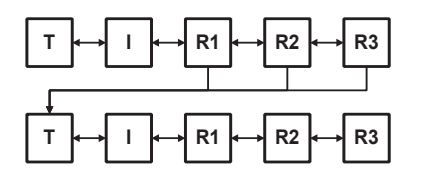

The tare weight, original weight and residual weight are recorded in consecutive order for each sample. Once the measurements for one sample have ended, the next one can be started.

# **T I R1 R2 R3 T I R1 R2 R3 T I R1 R2 R3**

The tare weight and original weight for each sample are recorded at the start. The residual weights are then measured for all the samples.

## **Group 2**

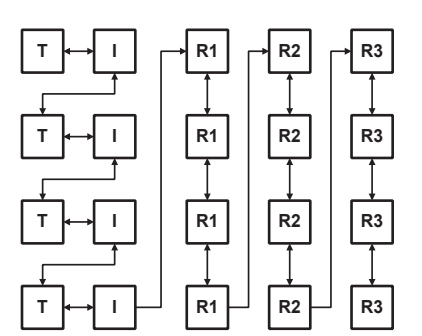

**T I R1 R2 R3**

The tare weight and original weight for each sample are recorded at the start. Then determine the first residual weight for all the samples, followed by the second residual weight for all the samples, etc.

## **Series**

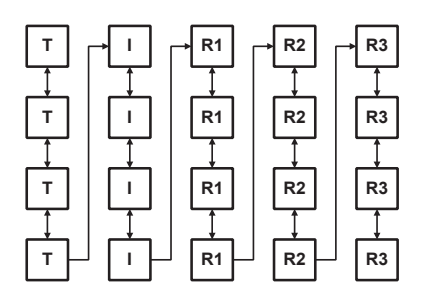

The tare weight is measured for each sample at the start. Then record the original weight for all the samples and, after that, re-weigh all the samples.

#### **Navigation**

The differential weighing program works with semiautomatic measurement recording. Once one value has been measured, the program automatically navigates to the next one.

The user can navigate between the measured values using the arrow keys , as shown by the arrows in the graphics. If a reading has been measured incorrectly, the user can navigate back to it with the arrow keys provided this navigation is possible (see the graphic for the set mode).

If a reading has not been taken, the user cannot move on to the next one yet.

#### **Navigation in single mode**

The navigation for residual weights 2 and 3 must be done manually. The user gets to the next sample by pressing the «New key.

#### **Navigation in group 1 mode**

The automatic navigation switches from tare weight to original weight for sample 1, followed by the tare weight and then original weight for sample 2, etc. Once all the original weights for the group have been measured, the user can switch to residual weight 1 for the first sample by pressing the  $\lll$ <sup>\*</sup> key.

The navigation for residual weights 2 and 3 must be done manually, which is also the case for switching to residual weight 1 for the next sample.

Once residual weights 1 or 2 for the last sample have been measured, the user can move on to residual weights 2 or 3 for the first sample by pressing the  $W^*$  key.

#### **Navigation in group 2 mode**

As in group 1 mode, the automatic navigation switches from tare weight to original weighting for sample 1, followed by the tare weight and then original weight for sample 2, etc. Once all the original weights for the group have been measured, the user can switch to residual weight 1 for the first sample by pressing the  $\ll \frac{1}{2}$ <sup>»</sup> key.

Subsequent navigation takes place automatically until all the readings in the group have been measured.

#### **Navigation in series mode**

Automatic navigation switches from tare sample 1 to tare sample 2, etc. Once all the tare weights for the series have been measured, the user can switch to the original weight for the first sample by pressing  $\lll$ .

Subsequent navigation takes place automatically until all the readings in the series have been measured.

Press «**esc**» to return to the main menu.

#### <span id="page-14-0"></span>**2.4.2 Measurement**

A differential weighing sequence is explained on the basis of an example. The balance must be switched on, and the application differential weighing must be activated.

During the measurement, the right ´**T**ª key corresponds to the ´Eª key and is used to accept the measurement. The left «T» key is required to tare the balance.

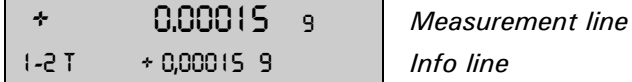

#### **Measurement line:**

Display the gross weight. The active balance unit is used as the weight unit.

#### **Info line:**

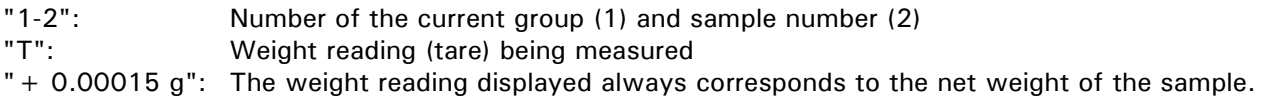

"GROUP 1" mode is set and group 1 selected for the example. There are no samples in the selected group 1 yet. The result is indicated in the "LOSS %" unit with 2 decimal places.

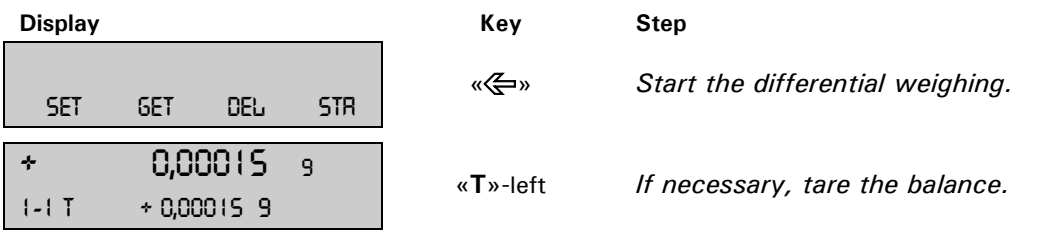

The right  $\mathbf{x} \cdot \mathbf{T}$ <sup>a</sup> key corresponds to  $\mathbf{x} \in \mathbb{R}^3$  and is used to accept the measurement reading.

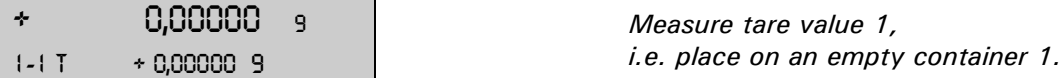

**English**

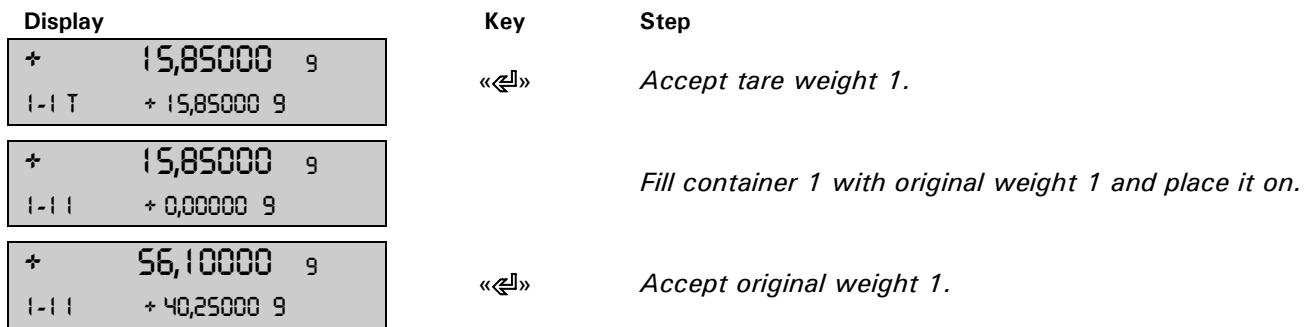

As group 1 mode is set, the program automatically switches to the tare measurement for sample 2. Remove original weight 1 from the weighing pan and, if necessary, tare the balance.

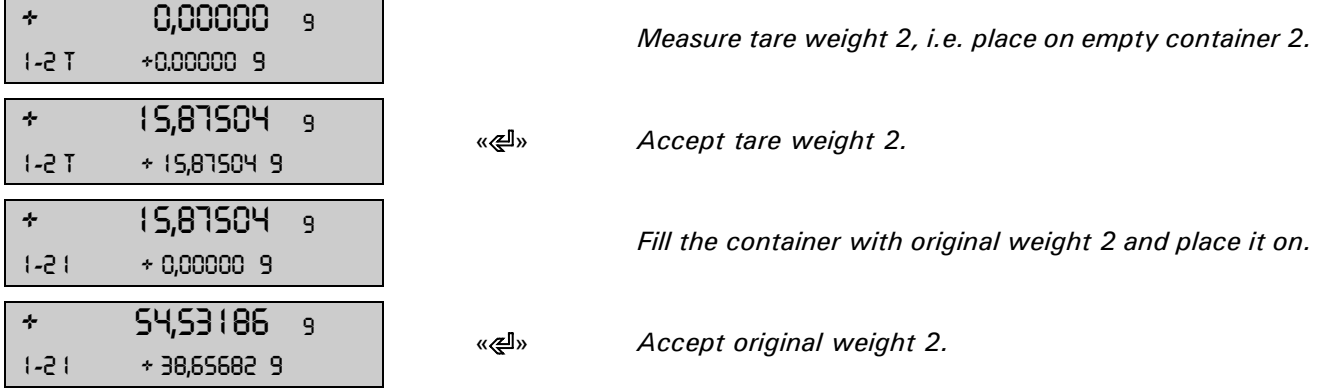

As group 1 mode is set, the program switches automatically to the tare measurement for sample 3.

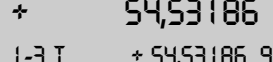

<sup>9</sup> <sup>8</sup> <sup>8</sup> <sup>8</sup> <sup>8</sup> <sup>8</sup> Switch to residual weight 1 for the first sample.

If necessary, tare the balance. The negative weight reading in the info line corresponds to tare weight 1.

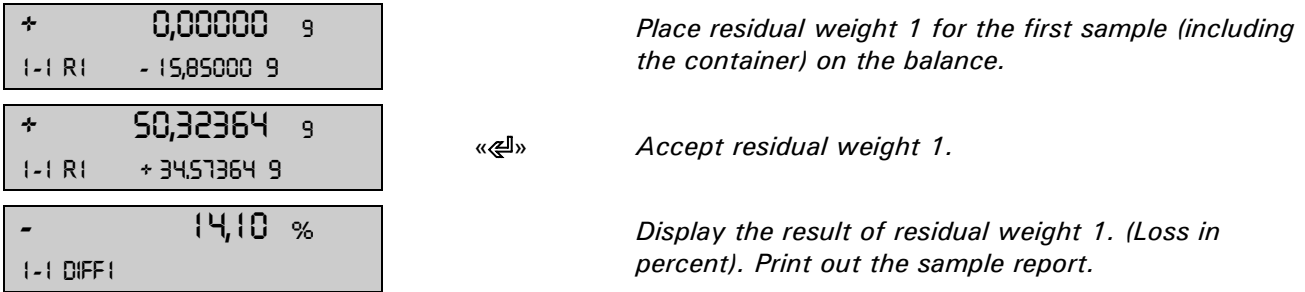

In order to measure a second residual weight for the same sample, press the  $\leftarrow$  \* key. In order to determine the residual weight 1 in the second sample, press the  $\mathbf{w}\mathbf{b}$  key.

## <span id="page-15-0"></span>**2.4.3 Sample information**

The user can switch to the info display for the current sample during the measurement recording by pressing  $\kappa$ O».

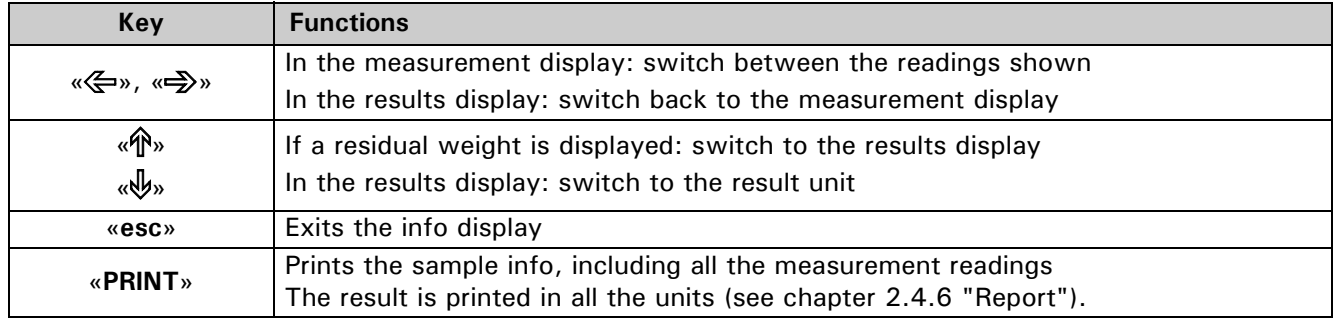

## <span id="page-16-0"></span>**2.4.4 Deleting samples, groups**

Press the «DEL» function key to go to the Delete submenu in the main menu.

$$
\begin{array}{|c|c|c|c|c|}\n\hline\n\text{--} & - & - & - & - & - & - \\
\hline\n\text{-5-} & - & - & - & - & - & - \\
\hline\n\text{-5-} & - & - & - & - & - & - \\
\hline\n\end{array}
$$

#### **Configuration of the function keys:**

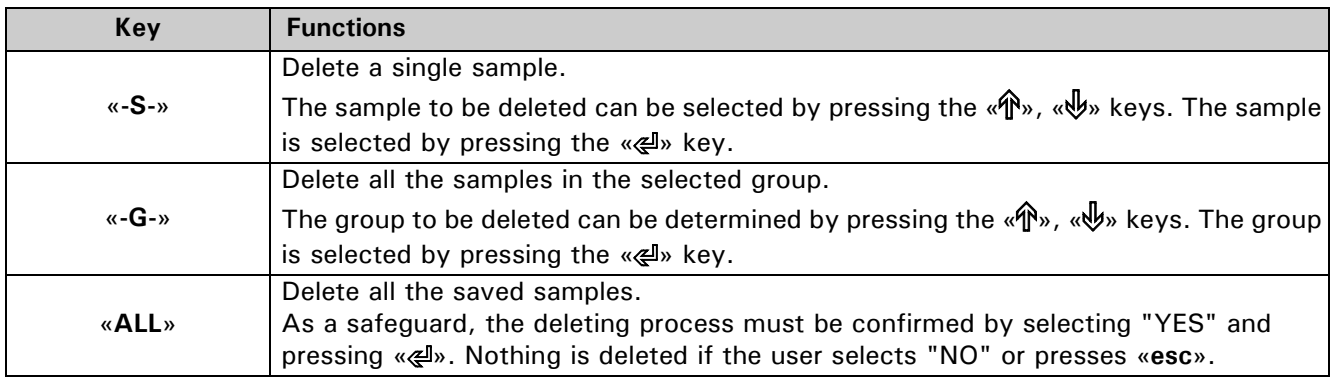

Press «esc» to exit the deleting process at any time without deleting.

#### <span id="page-16-1"></span>**2.4.5 Statistics**

Press the «STA» function key to go to the Statistics submenu in the main menu.

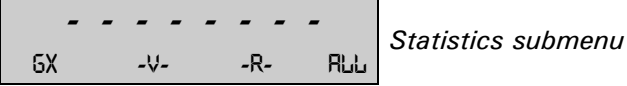

#### **Configuration of the function keys:**

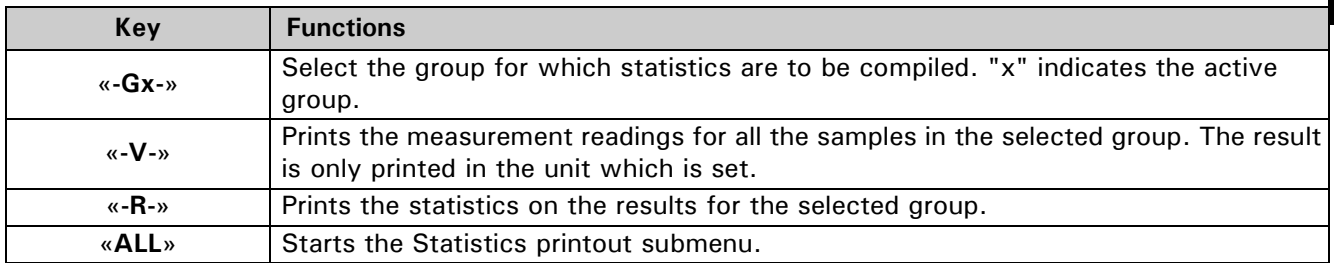

#### **2.4.5.1 Statistics printout**

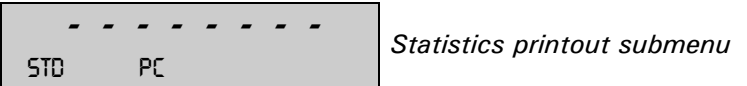

#### **Configuration of the function keys:**

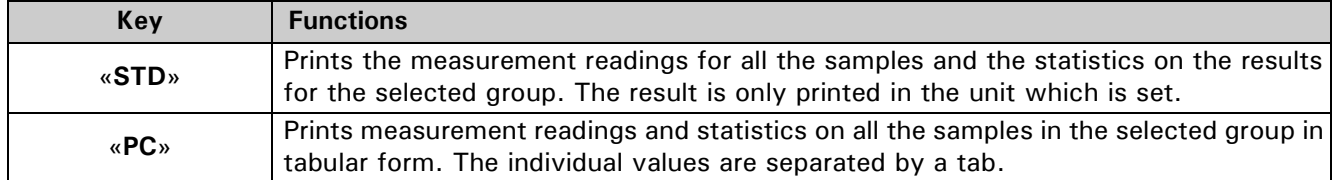

#### <span id="page-16-2"></span>**2.4.6 Report**

The differential weighing report is printed after every residual weighing. Individual options in the report can be switched on and off.

If the «PRINT» key is pressed in sample information, the result is output in all the units.

If the «PRINT» key is pressed during the recording of the measurements, the current weight is printed in the

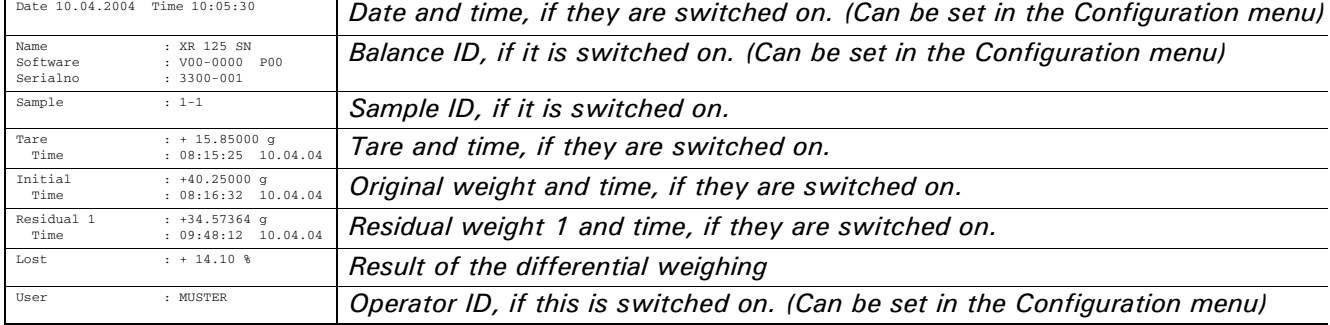

current unit. If the result is displayed, the differential weighing report is printed.

The statistics output with the options which can be selected.

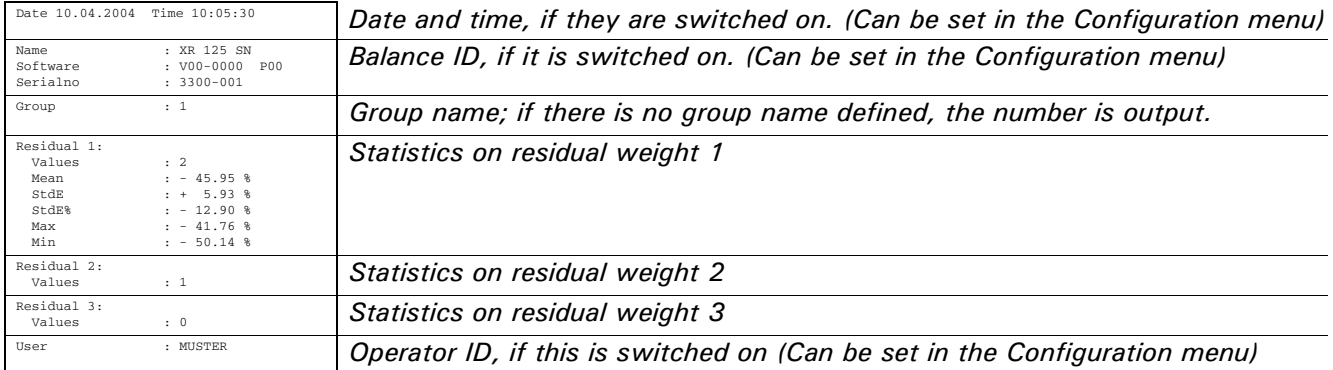

If no statistics can be compiled on the residual weight, only the number of values is output. A minimum of 2 values is required for statistics.

#### <span id="page-17-0"></span>**2.4.7 Remote control commands**

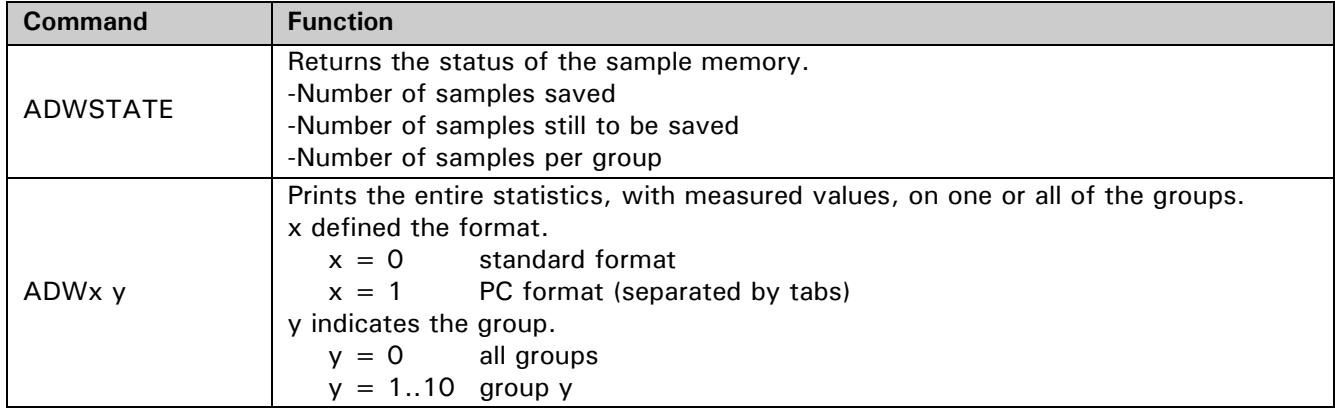

# <span id="page-18-0"></span>**3 Minimum original weight ("MIN.-WEIGHT")**

## <span id="page-18-1"></span>**3.1 Explanatory notes on the minimum sample weight application, MSW**

MSW application is a minimum original weight solution which enables you to fulfill QM guidelines, such as GLP, GMP or USP.

#### <span id="page-18-2"></span>**3.1.1 Minimum original weight and quality management**

Only very small quantities are used in many applications and, thus, only a small part of the balance's weighing capacity is used. However, the lower the original weight, the greater the relative measuring uncertainty.

What is the minimum original weight necessary to enable the quality management tolerance limits to be complied?

The minimum original weight which is required is determined on the basis of the QM criteria and of the statistical data from repeated weighing procedures.

If the weight is below the minimum original weight, a warning appears on the balance display warning you of this; these values are also marked in the printout.

ñ The **requisite minimum original weights** should be elicited on the basis of the QM specifications by means of the statistical analysis of certain series of measurements.

(The balance's own "STATISTIC" function could be used for this purpose, for example. It is used to perform and subsequently log the requisite series of measurements.)

– Once the minimum original weight(s) has/have been determined, it/they can be input into the balance. Up to three tare ranges can be defined with the corresponding minimum original weights.

The balance's weighing modes, as well as measuring time and stability, are also fixed in such a way as to guarantee compliance with tolerances in future measurements.

Tare ranges, minimum original weights and weighing modes cannot be changed by the user.

– The values which are input can be logged by means of an application status print and could, along with the report on the statistical measurement series, be used as a **QM certificate**. If work is performed on the basis of the minimum original weight application, this serves to ensure that the weighing results conform to the certificate specifications and, thus, to your QM guidelines.

## <span id="page-18-3"></span>**3.2 Selecting the minimum original weight application**

In order to activate the application menu, press the «MENU» key and select the "MIN.-WEIGHT" application.

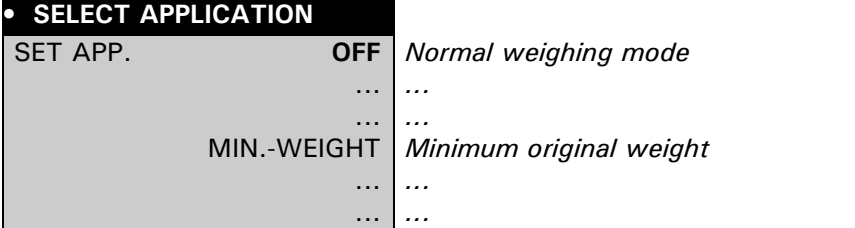

The submenus which are required for defining the minimum original weight are now displayed in the "SETUP APPLICATION" menu.

## <span id="page-19-0"></span>**3.3 Configuring the minimum original weight**

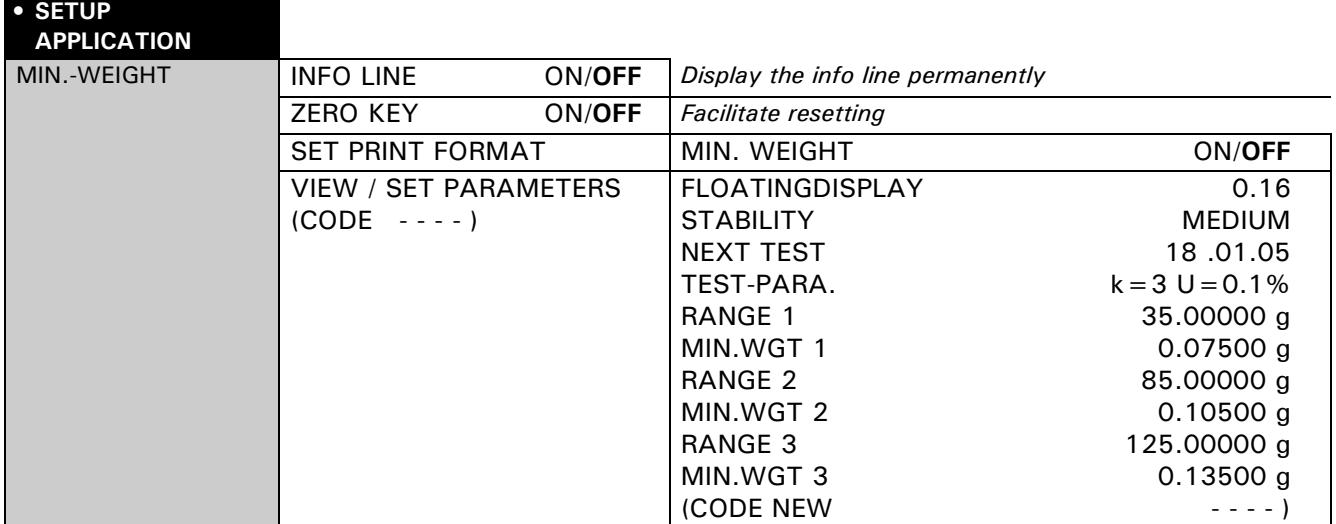

#### <span id="page-19-1"></span>**3.3.1 Variable menu settings**

#### **"INFO LINE"**

- ON: The minimum original weight appears permanently in the balance display.
	- "Value under minimum original weight" is symbolized by a "P" in the balance display.
- OFF: The minimum original weight only appears in the balance display while "value under minimum original weight".

#### **"ZERO KEY"**

The reset function is assigned to the  $\mathbb{R}^N$  key.

This function can be used to reset the weight display to zero, although the minimum original weight which was valid previously is retained (see chapter 3.4.3 "Resetting with the function key  $s > 0 < i>$ ").

#### "SET PRINT FORMAT" - "MIN. WEIGHT"

The minimum original weight appears additionally in the measurement printout.

#### <span id="page-19-2"></span>**3.3.2 Non-variable menu settings**

#### **"CODE"**

This authorization code (four-digit number) enables the relevant person to change the following menu settings.

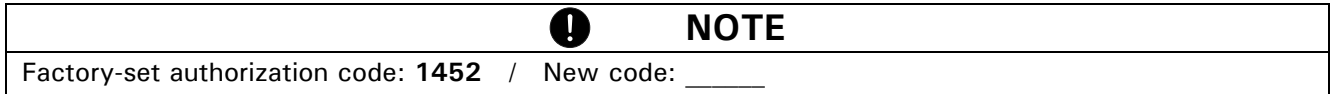

#### **"FLOATINGDISPLAY"**

This value relates to the quality of the balance location and must be set correctly in order to achieve optimum, reproducible results. Select:

- Optimum balance location: "FLOATINGDISPLAY 0.04" or "FLOATINGDISPLAY 0.08"
- Good balance location: "FLOATINGDISPLAY 0.16"
- Critical balance location: "FLOATINGDISPLAY 0.32"

#### **"STABILITY"**

This value relates to the quality of the balance location and must be correctly set in order to achieve optimum, reproducible results. Select:

- Optimum balance location: "STABILITY LOW"
- Good balance location: "STABILITY MEDIUM"
- Critical balance location: "STABILITY HIGH"

#### **"NEXT TEST"**

Indicates the date until which the set minimum original weights are deemed to be valid, or when the minimum original weights need to be re-determined by the quality coordinator(s).

They should be re-determined periodically in accordance with your QM specifications. This is also advisable

if there is a decisive change in the weighing criteria (ambient and application conditions). Once the date has elapsed, a warning briefly appears in the balance display when the MSW application is started.

#### **"TEST-PARA."**

You can enter a text here which describes the parameters which you have used for determining the minimum original weight (extension factor, uncertainty).

#### **"RANGE" / "MIN.WGT. 1-3"**

Up to 3 tare ranges (the upper limit is specified in each case) can be defined with the corresponding minimum original weights.

#### **"CODE NEW"**

New code definable (four-digit number).

## <span id="page-20-0"></span>**3.4 Working with the minimum original weight**

Press  $\langle \mathbf{C}^* \rangle$  briefly to go to the minimum original weight.

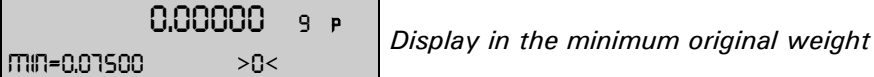

#### **Configuration of the function keys:**

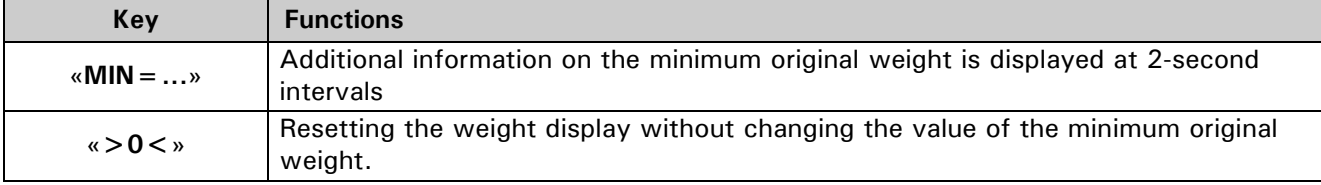

#### <span id="page-20-1"></span>**3.4.1 Indicator for "value below minimum original weight"**

**3.4.1.1** Indicator in the balance display "MIN =  $\ldots$ " or "P" or  $\bigoplus$ 

#### ï **"INFO LINE OFF"**

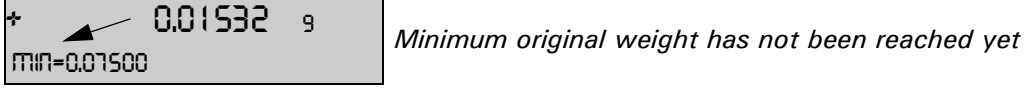

+ 0.07874 <sup>9</sup> *Minimum original weight has been reached*

#### ï **"INFO LINE ON"**

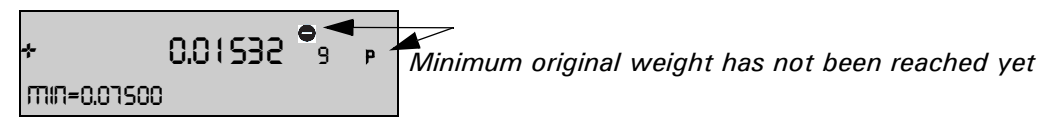

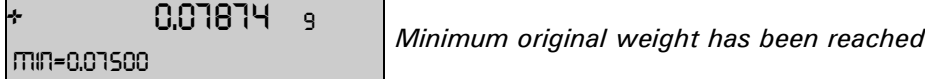

#### **3.4.1.2 Indicator in the report printout ("\*")**

#### **• "SET PRINT FORMAT" - "MIN. WEIGHT OFF"**

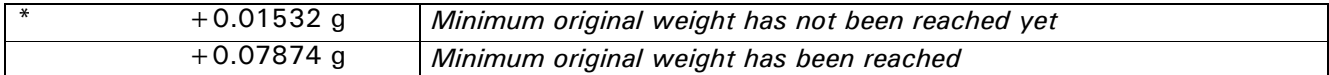

#### **• "SET PRINT FORMAT" - "MIN. WEIGHT ON"**

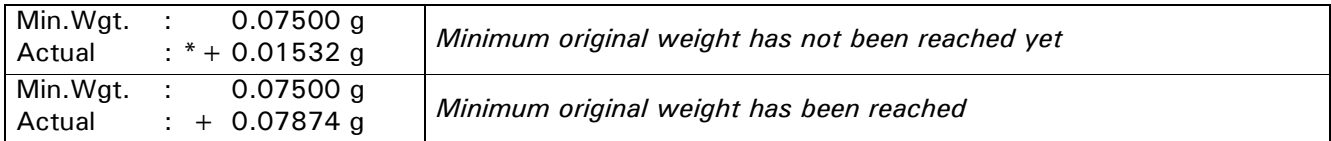

#### <span id="page-21-0"></span>**3.4.2 Displaying additional information with the function key «MIN...»**

**Normal display** ("INFO LINE OFF", "ZERO KEY OFF")**:**

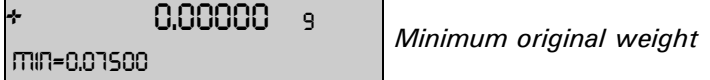

#### **Working sequence if**  $\alpha$ **MIN** = ...»  $(\alpha \leq v)$  is pressed (displayed for 2 seconds):

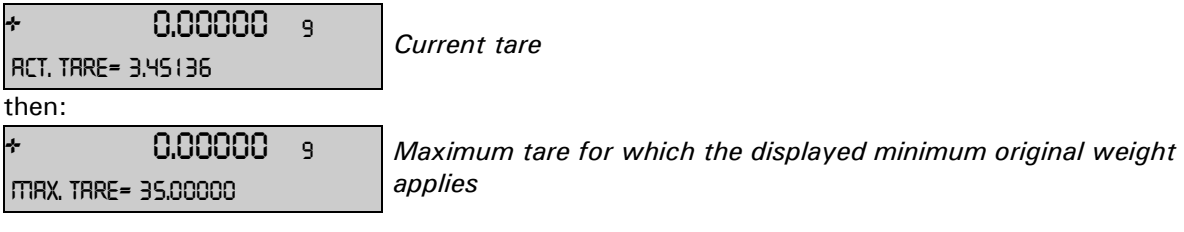

## <span id="page-21-1"></span>**3.4.3 Resetting with the function key**  $\alpha > 0$  **< »**

#### **Display in the event of "ZERO KEY ON":**

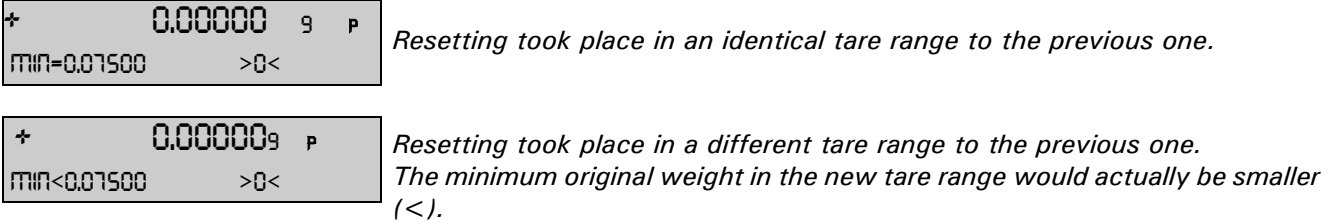

#### **Printout:**

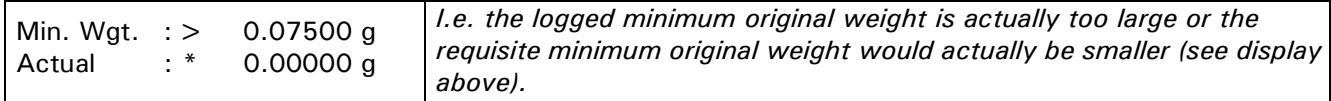

#### $\bullet$  **Using the resetting:**

If you reset the balance display using the tare key «**T**», the balance automatically determines the tare range of the tare weight, which is placed on, and sets the minimum original weight in accordance with this range. If you now reset the display in a series of weighing procedures with identical or similar tare weights between weighing procedures and ensure that the same minimum original weight is set at all times, use the "ZERO KEY" «>0<» instead of the tare key.

## <span id="page-21-2"></span>**3.5 Determining the minimum original weight periodically**

The minimum original weight is dependent on the ambient conditions. Therefore, it must be determined onsite and must be reviewed periodically.

The following parameters influence the minimum original weight:

**• Repeatability:** 

The repeatability is determined by the standard deviation of the balance on-site. It is determined by the ambient conditions, the nature of the goods being weighed and the balance settings.

 $\bullet$  Tare weight

#### **• Relative uncertainty (U):**

The tolerable uncertainty is determined by the user or defined by standards.

ï **Extension factor (k)** (generally 2 or 3)**:**

The extension factor determines the likelihood of occurrence. The factor is defined by the user or is defaulted.

The minimum original weight is calculated as follows:

Min. Weight[MIN] =  $\frac{\text{Extension factor}[k] \cdot \text{Standard deviation}[StdD]}{\text{Relative uncertainty}[U]}$ 

#### **Example of figures for the MSW in accordance with the USP:**

If work is conducted in accordance with the USP (United States Pharmacopoeia), the following parameters are given:

**• Repeatability:** 

Standard deviation if the same weight is placed on ten times.

- $\bullet$  **Extension factor:**
- $k=3$
- **ï Rel. uncertainty:**

 $U = 0.1\%$ 

The repeatability of an XR125SM in the tare range between 0 and 35 g was determined as a standard deviation on site by placing a weight on ten times and measures 0.025 mg.

The minimum original weight is thus calculated as follows:

Min. Weight[MIN] = 
$$
\frac{3 \cdot 0.025 \text{ mg}}{0.1\%} \cdot 100\% = 75 \text{ mg}
$$

In compliance with USP24-NF19, the original weight on the XR125SM may not be less than a minimum of 75 mg.

#### **Recommended procedure:**

- Conduct the tests on-site and as close to the real situation as possible.
- Try to provide the best possible ambient conditions. Ensure that these conditions do not deteriorate significantly afterwards in normal operation.
- First of all, configure the "FLOATINGDISPLAY" and "STABILITY" weighing modes (see chapter 3.3.2 ["Non-variable menu settings"\).](#page-19-2)
- Define the due-date for the next check, "NEXT TEST", in accordance with your QM specifications.
- Define the extension factor and relative uncertainty in accordance with your QM specifications and describe this under "Test parameters". The test parameters are merely for information purposes.
- $-$  Determine the minimum original weight(s) for your balance as follows:

#### **Determining repeatabilities / Defining tare ranges:**

First of all, test the behavior of the balance in different tare ranges:

Divide the balance's weighing range into 10g intervals, for example, and measure the repeatability for each interval.

Draw a graph of the entire weighing range by plotting all the results, joining them together and working

out the mean:

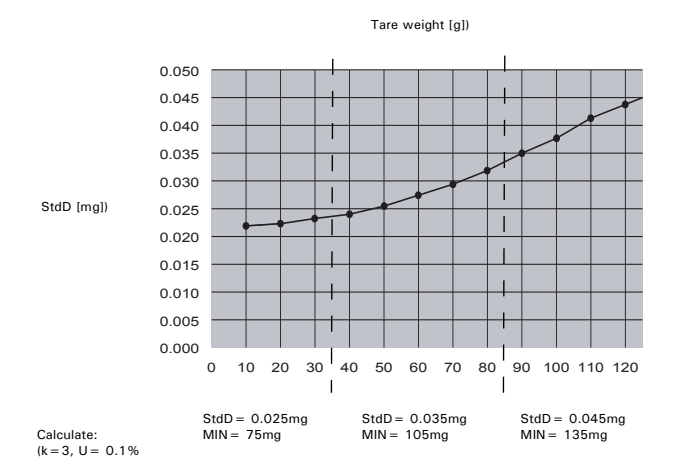

- On the basis of this graph it is relatively easy to define the max. 3 ranges with the corresponding repeatabilities. (If you know which tare weights are typically used, you can optimize the tare ranges in terms of these typical weights.)

**Measuring the repeatability (StdD)** with the aid of "STATISTIC": Apply the relevant tare weight permanently to the balance and tare it. Conduct the measurement series with a net weight of approx. 1g:

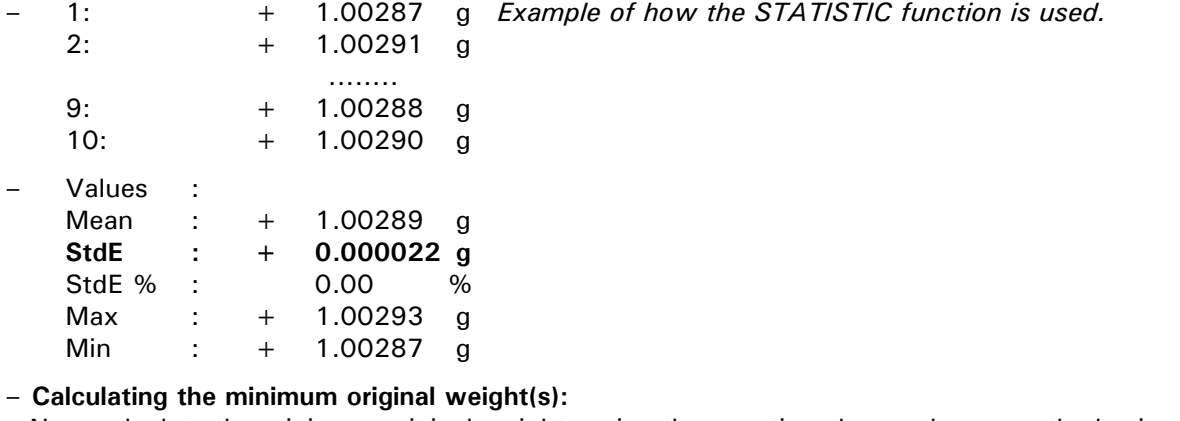

Now calculate the minimum original weights using the equation shown above, on the basis of the repeatabilities belonging to the tare ranges.

- Configure the balance with the determined values.

# <span id="page-24-0"></span>**4 Dynamic weighing ("DYN.-WEIGHT")**

## <span id="page-24-1"></span>**4.1 Introduction to the dynamic weighing application**

The "DYN. WEIGHT" workflow supports accurate weighing on an unstable surface, e.g. on board ships. During the period of measurement defined by the user in the setup menu, the balance measures continuously, calculates the mean of the saved values at the end of the period of measurement and indicates the average measurement value which this yields.

## <span id="page-24-2"></span>**4.2 Selecting the dynamic weighing application**

In order to activate the application menu, press the «**MENU**» key and select the "DYN. WEIGHT" application.

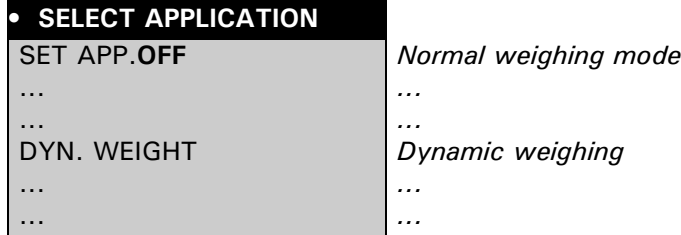

The submenus which are required for defining the dynamic weighing are now displayed in the "SETUP APPLICATION" menu.

## <span id="page-24-3"></span>**4.3 Configuring dynamic weighing**

In the setup, specify the period of measurement over which the mean is to be calculated.

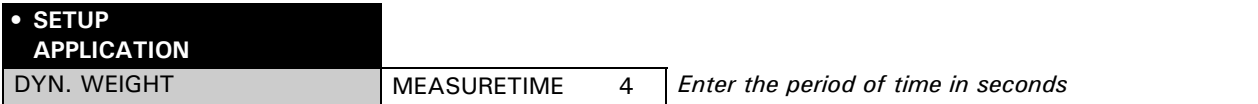

## <span id="page-24-4"></span>**4.4 Dynamic weighing**

Press  $\langle \mathbf{G}^{\rangle}$  briefly to go to dynamic weighing.

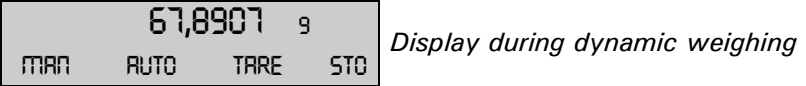

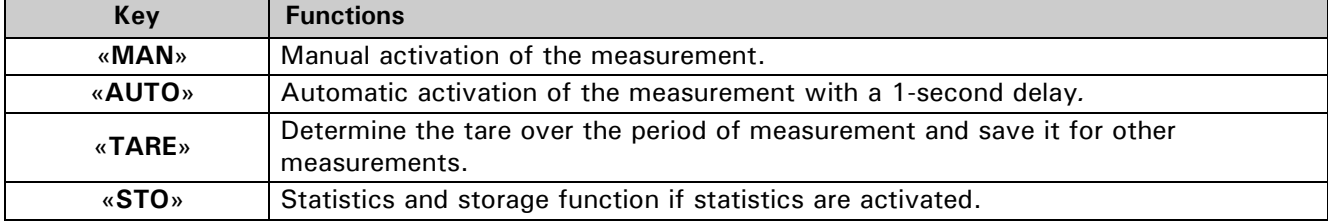

# <span id="page-25-0"></span>**5 Pipette calibration ("PIPETTE")**

## <span id="page-25-1"></span>**5.1 Introduction to pipette calibration**

Quality management systems require volumetric measuring equipment to be checked regularly. This application allows you to check pipettes of any make by means of a gravimetric method.

You require a thermometer and a barometer in order to conduct this.

During the pipette test, the sample volume is always derived from the sample weight. The density of the test liquid (distilled water) and the buoyancy are taken into account during conversion.

The pipette application supports up to 20 pipettes. By simply selecting the pipette you require, its specifications are loaded into the application. You can then commence the pipette test straight away.

The pipette specification data must be defined once beforehand in accordance with the manufacturer's details. You can change this at any time later on.

If you wish to adjust the pipette, please consult the pipette manufacturer's instructions.

## <span id="page-25-2"></span>**5.2 Selecting the pipette calibration application**

In order to activate pipette calibration, press the «**MENU**» key and select the "PIPETTE" application.

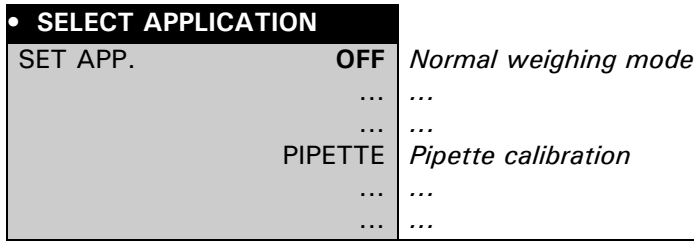

## <span id="page-25-3"></span>**5.3 Configuring the pipette calibration**

In the "SETUP APPLICATION" menu, specify the measuring sequence and define the pipettes. The tolerances for inaccuracy and imprecision are manufacturer and model-specific. Refer to the pipette manufacturer's documentation for data.

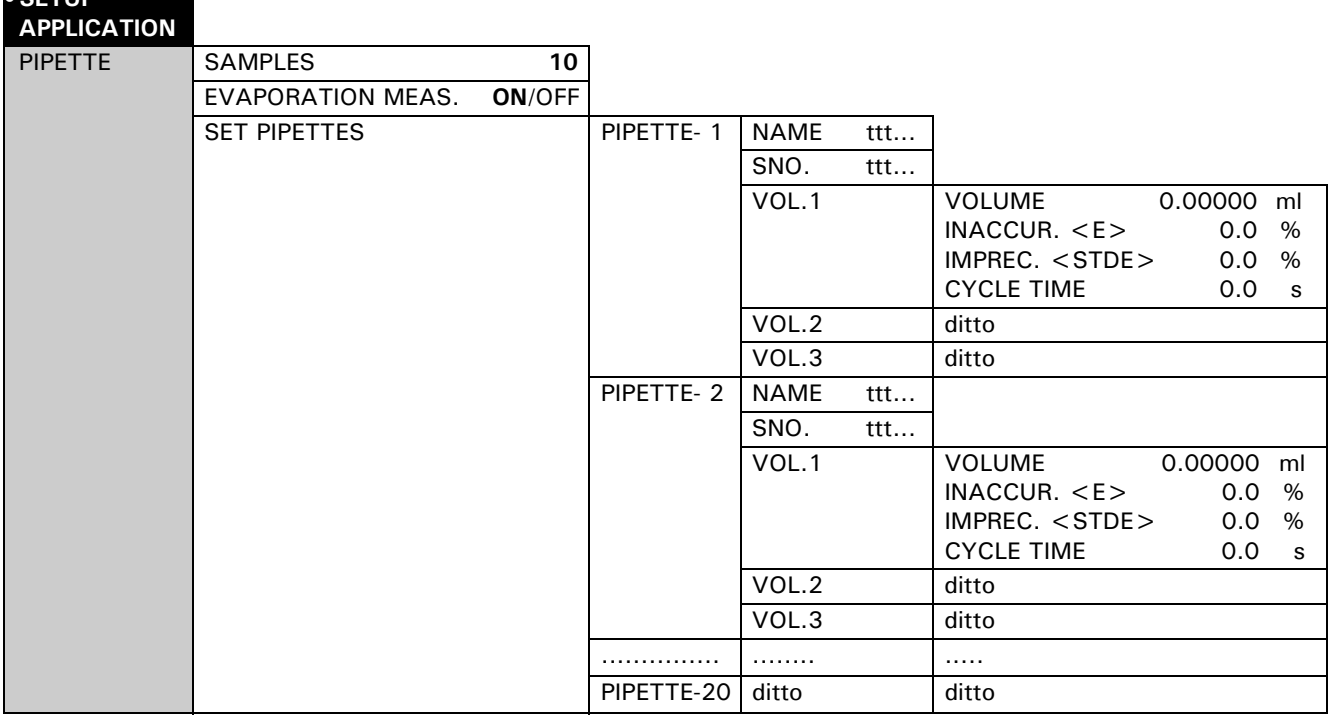

**SETUP** 

#### **"SAMPLES"**

Enter the number of random sample measurements per volume (setting range: 2-50).

#### **"EVAPORATION MEAS."**

- ON: The evaporation over the cycle time is automatically determined before the pipetting process starts, after the tare vessel is placed on, and the pipetting volumes are thus corrected accordingly.
- $-$  OFF: The evaporation rate is not taken into account.

#### **"SET PIPETTES"**

Select one of the 20 pipettes.

#### **"NAME"**

Enter a description for the selected pipette (max. 20 characters).

#### **"SNO."**

Enter a serial number for the selected pipette (max. 20 characters).

If a barcode marking on the pipette is used as the serial number, the pipette can be selected directly by reading in the barcode during the pipette test.

#### **"VOL. 1, 2, 3"**

Up to three test volumes can be selected per pipette. Pipettes with a variable volume are normally tested at 10%, 50% and 100% of the maximum volume.

#### **"VOLUME"**

Enter the test volume in [ml].

#### **"INACCUR. <E>"**

The permissible incorrectness is entered for each volume in terms of [%] of the test volume. The incorrectness describes the systematic error (setting range:  $(+/-)$  0.1 - 9.9%).

#### **"IMPREC. <STDE>"**

The permissible imprecision (standard deviation) is entered for each volume in terms of [%] of the test volume. The imprecision describes the statistical error (setting range: 0.1 - 9.9%).

#### **CYCLE TIME**

The cycle time determines the duration of a single measurement (suck in liquid, discharge, wait for a stable weighing reading). The weighing reading is adopted at the end of the cycle time. This facilitates reproducible work. Short cycle times minimize evaporation losses; large volumes require longer cycle times (slow discharge of the pipette volume) (setting range: 0-120s).

## <span id="page-26-0"></span>**5.4 Working with the pipette**

The user can switch between weighing mode and pipette calibration by pressing the  $\langle \mathbf{C}^{\rangle} \rangle$  key.

$$
\begin{array}{|c|c|c|c|c|}\n\hline\n & 0,00000 & 9 \\
 & & 1,00000 & \text{RUN} & \text{Main menu - Pipette} \\
\hline\n\end{array}
$$

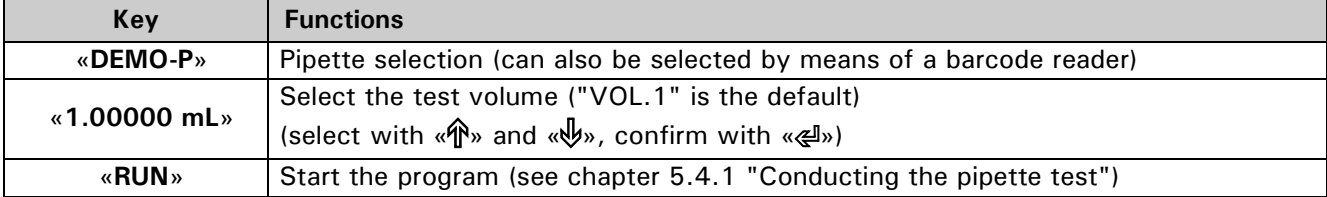

## <span id="page-27-0"></span>**5.4.1 Conducting the pipette test**

Press «esc» to stop the procedure at any time.

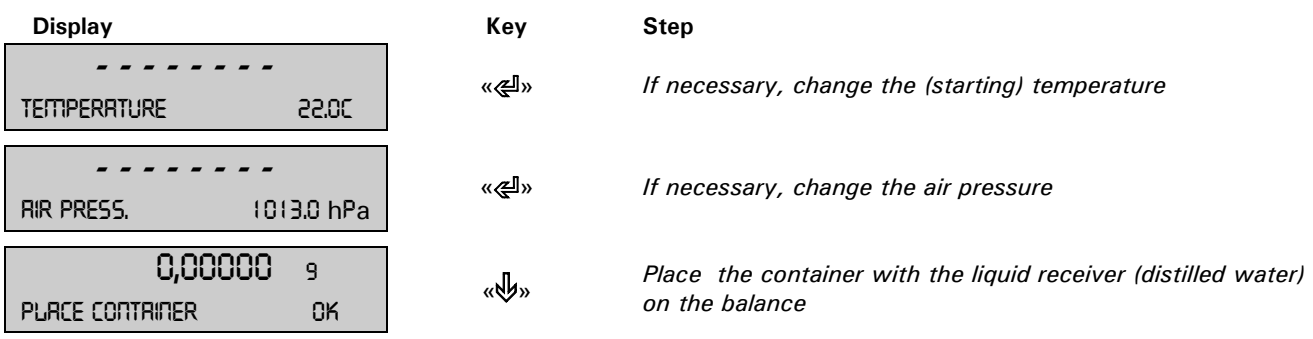

The balance is tared automatically. The **evaporation measurement** then starts if it is activated in the setup; otherwise, the first sample measurement starts.

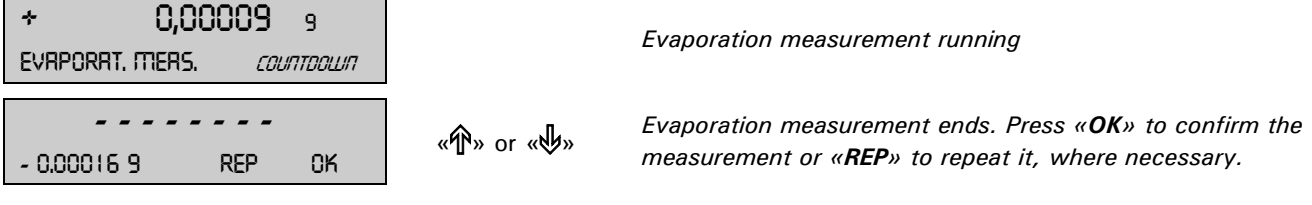

#### **Note:**

This must result in a **reduction** in weight! If the reading does not seem plausible, you should repeat the evaporation measurement.

#### The actual **pipette measurement** starts now:

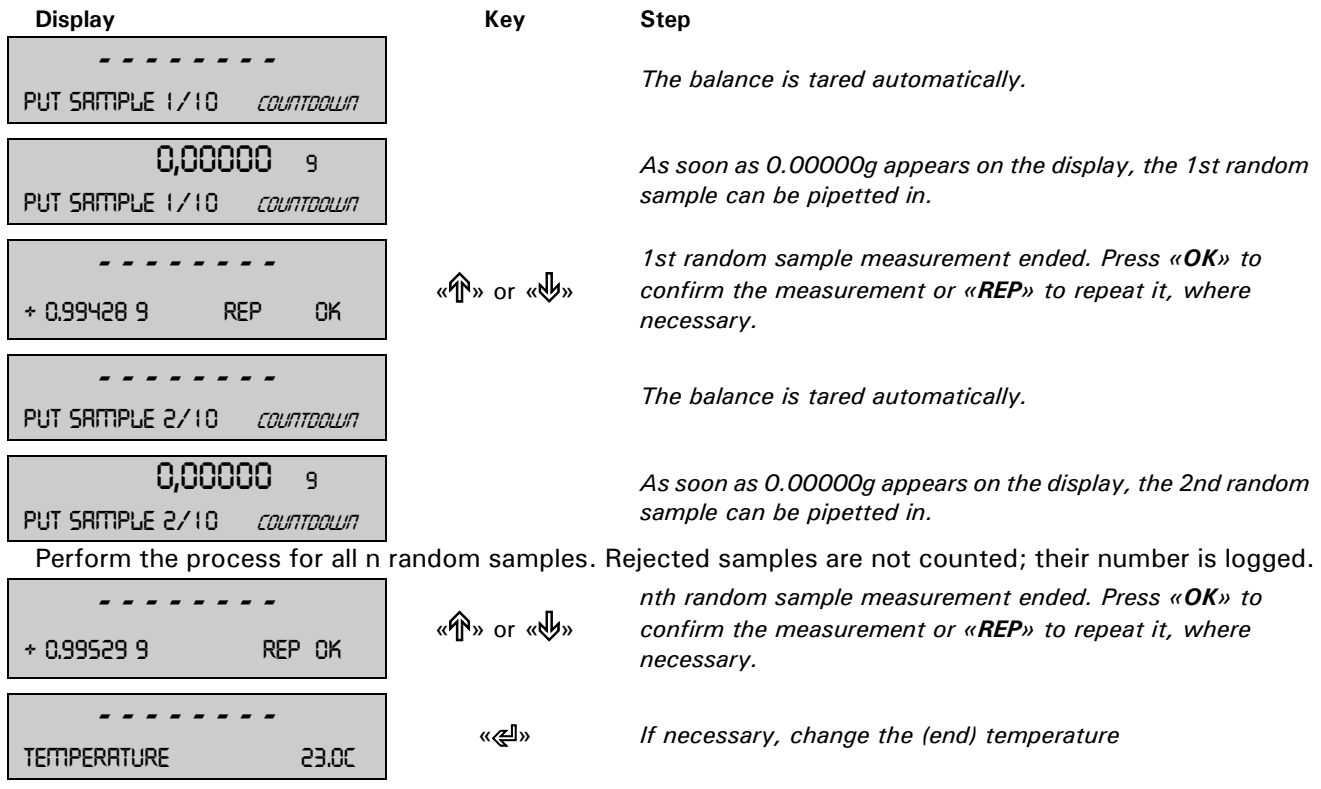

The result of the pipette test is displayed in the last step:

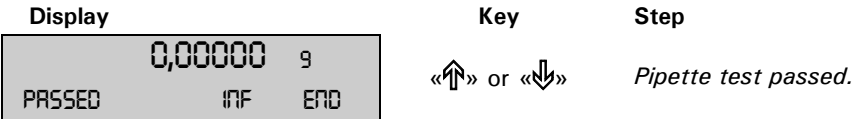

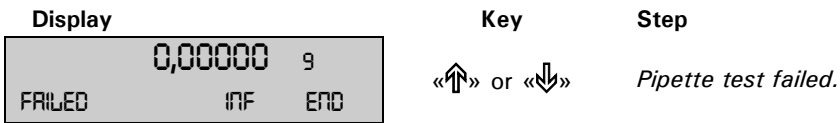

Press the «PRINT» key to print out the report on the pipette test or to send it to the PC.

Press «INF» (« $\mathbf{\hat{\Phi}}$ ») to display the results on the balance display as well:

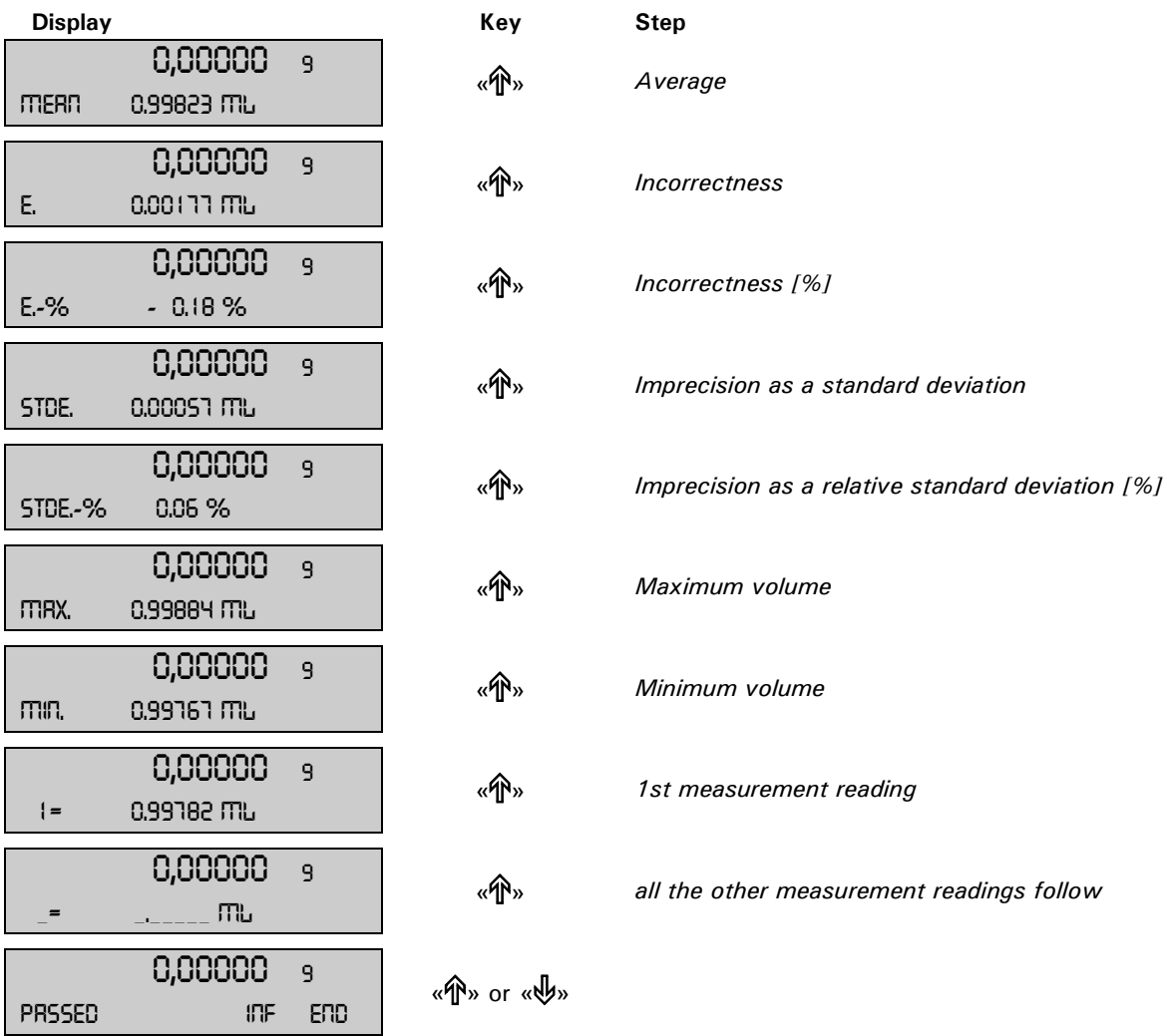

Press «**END**» to exit the measurement series. WARNING: the values are not saved in the balance.

## <span id="page-29-0"></span>**5.4.2 Report**

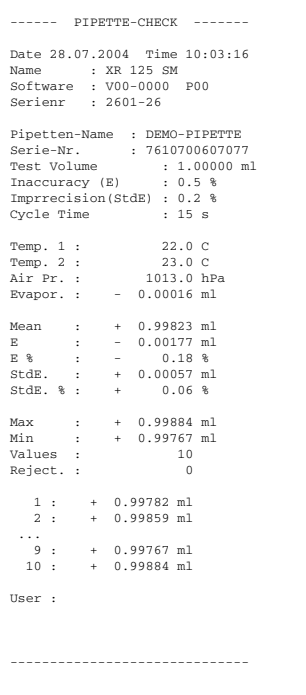

# <span id="page-30-0"></span>**6 Air buoyancy correction ("BEST")**

## <span id="page-30-1"></span>**6.1 Introduction to air buoyancy correction**

The "BEST" (*Buoyancy Error Suppression Technology)* application can be used to correct errors which arise as a result of air buoyancy.

Balances are adjusted with steel weights with a density of 8 g/cm<sup>3</sup> to prevent errors occurring at this density.

As soon as goods of other densities are weighed, the air buoyancy causes an error which can be corrected by the factor K.

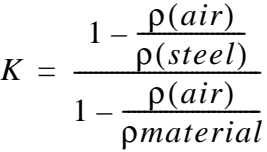

ρ air: Density of air in  $\text{kg/m}^3$  ρ material: Density of the material being weighed in  $kg/m<sup>3</sup>$ 

ρ steel: constant 8000  $kg/m<sup>3</sup>$ 

This correction is automatically conducted in the "BEST" application once the air and material density has been entered.

## <span id="page-30-2"></span>**6.2 Selecting the air buoyancy correction application**

In order to activate the application menu, press the «**MENU**» key and select the "BEST" application.

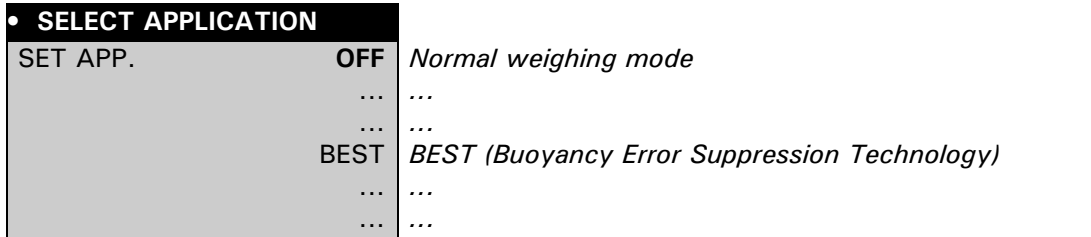

## <span id="page-30-3"></span>**6.3 Configuring the air buoyancy correction**

The "SETUP APPLICATION" menu now contains the settings for the air buoyancy correction.

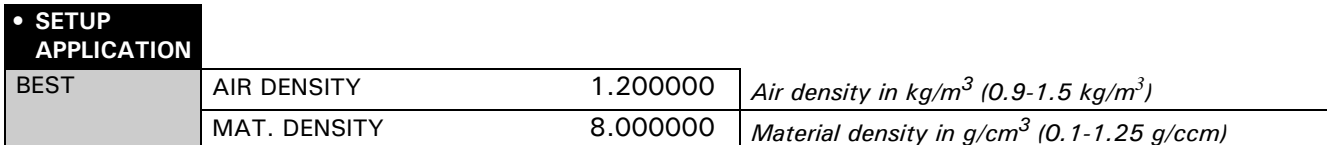

## <span id="page-30-4"></span>**6.4 Working with the air buoyancy correction**

Press  $\langle \mathbf{C}^* \rangle$  briefly to go to the air buoyancy correction. When the air buoyancy correction starts, the user is prompted to confirm the air density.

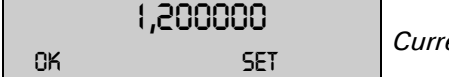

1,200000 *Current air density in kg/m3*

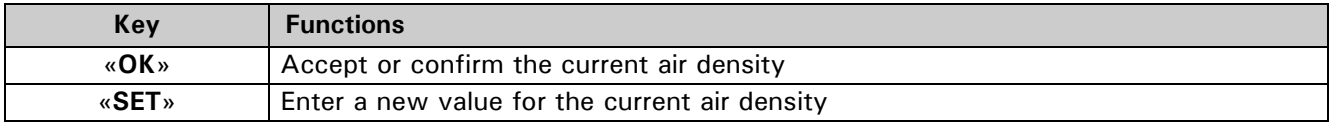

## <span id="page-31-0"></span>**6.4.1 Weighing weights**

Once you have accepted the current air density by pressing «OK», the balance can be used as in normal weighing mode, i.e. taring with «T» etc., for example.

For marking purposes, the weight display contains the weight reading, which has been offset against the air buoyancy correction; preferred readings are also marked with a small circle ("o"). This circle is included in the printout. The value of the material density, which is used for the correction, is specified in the info line.

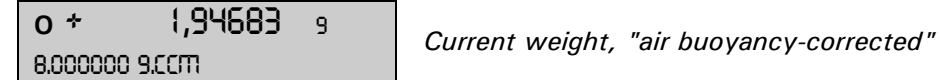

## <span id="page-31-1"></span>**6.4.2 Changing the air density**

Press  $\langle \mathbf{C}^n \rangle$  briefly twice to confirm the air density.

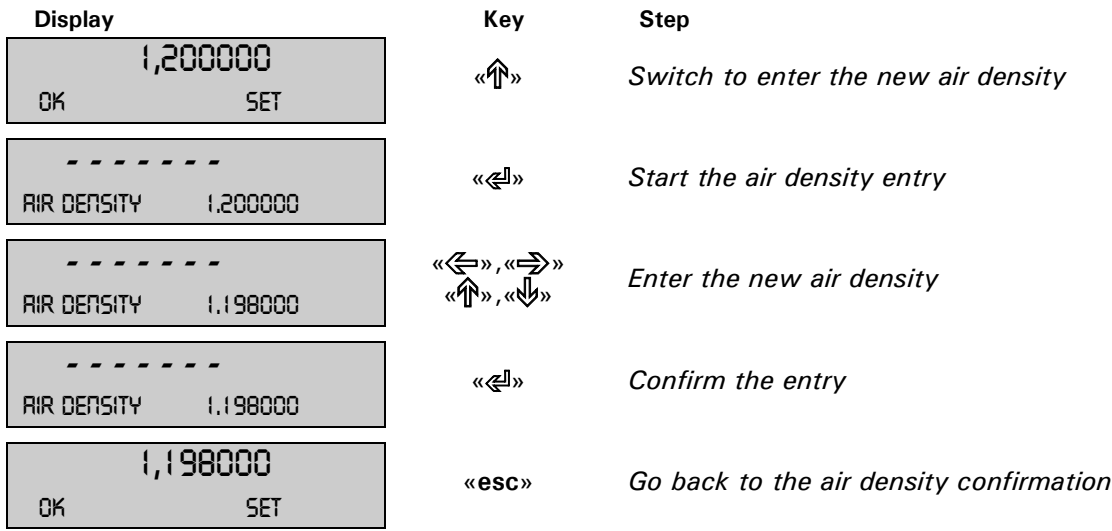

#### <span id="page-31-2"></span>**6.4.3 Changing the material density**

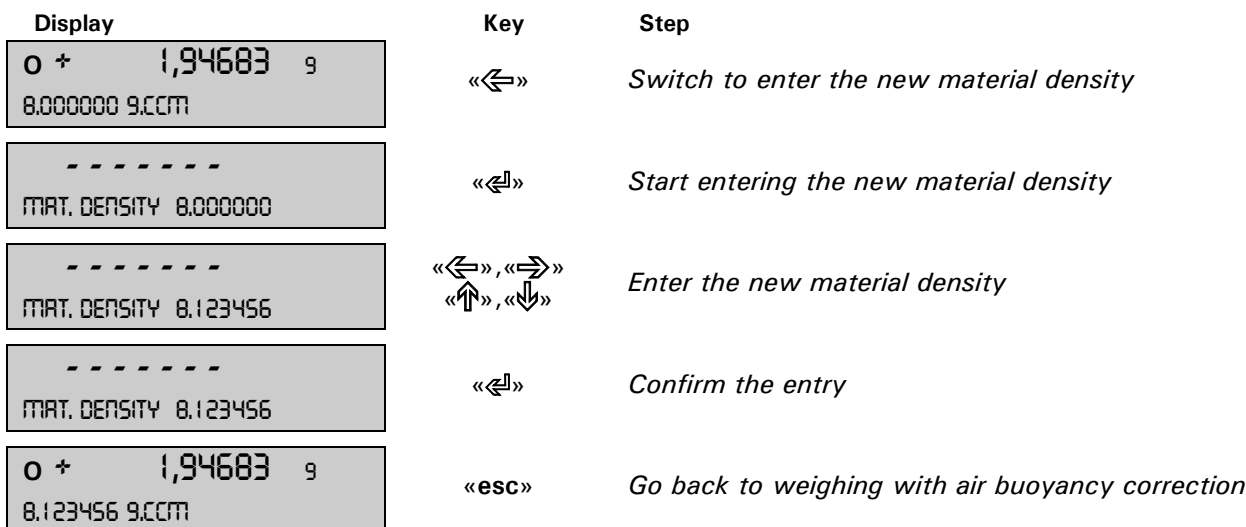